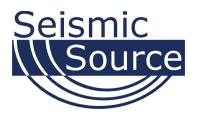

# **Bird Dog 3 System**

Geophone Test Unit

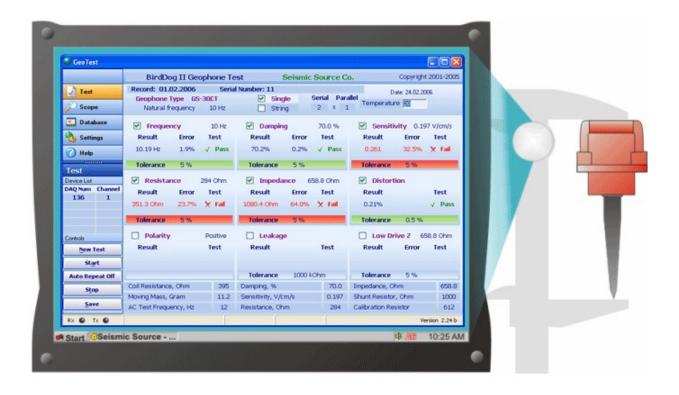

# User's Manual

# Bird Dog 3 System User's Manual

Printed in U.S.A.

©2013 Seismic Source Co. • All rights reserved. This document may not be reproduced in any form without prior express written consent from Seismic Source Co.

Seismic Source reserves the right to make changes and improvements to its products without providing notice.

**Trademarks** Bird Dog 3 are trademarks of **Seismic Source Co**.

#### Seismic Source Co.

9425 E. Tower Rd. Ponca City, OK 74604 USA Telephone: (580) 762-8233 Email: <u>mail@seismicsource.net</u>

www.seismicsource.net

# **Table of Contents**

| TABLE OF CONTENTS                                    | 3  |
|------------------------------------------------------|----|
| 1 INTRODUCTION                                       | 7  |
| 1.1 System Description                               | 7  |
| 1.2 Bird Dog Software Installation and Setup         | 8  |
| 1.3 GeoTest version 3.27                             | 8  |
| 1.4 WinPCap                                          | 9  |
| 1.5 GeoTest ver 4 Software                           | 9  |
| 2.1 Bird Dog Cable Connections                       | 10 |
| 3 CONFIGURING THE PROGRAM                            | 11 |
| 3.0 Ethernet Setup                                   | 11 |
| 3.1 Hardware Configuration                           | 12 |
| 3.2 Calibrating Bird Dog 3 unit – GeoTest ver 3 only | 14 |
| 3.3 Lock Feature                                     | 15 |
| 4 BD3 OPTIONS                                        | 16 |
| 4.1.1 BD3 – VIBQC Option -3 channel                  | 16 |
| 4.1.2 Portable Bird Dog 3 unit                       | 16 |
| 4.1.3 BD3 – Hydrophone Test Option                   | 16 |
| 5 GEOTEST VER 3 OPERATION                            | 17 |
| 5.1 SETTINGS                                         | 17 |
| 5.1.1 Database Menu                                  | 17 |
| 5.1.2 Hardware Setup                                 |    |
| 5.1.3 Device Setup                                   | 20 |
| 5.1.4 Tolerance Setup                                | 21 |
| 5.1.5 Geophone Selection and Specification           | 22 |

| 5.1.6 Units                                | 24 |
|--------------------------------------------|----|
| 5.1.7 String Selection                     | 25 |
| 5.1.8 String Resistance                    | 26 |
| 5.2 Test Mode                              | 28 |
| Temperature compensation                   | 29 |
| 5.2.1 Start the Test                       | 32 |
| 5.2.2 Storing Data to Database             | 33 |
| 5.2.3 Leakage Test - GeoTest ver 3         | 34 |
| 5.2.4 Polarity Test                        |    |
| 5.2.5 Hot Keys                             |    |
| 5.2.6 Auto Operation Mode                  |    |
| 5.2.6.1 String Troubleshooting Repeat Mode |    |
| 5.2.7Test Status Menu –System Messages     | 41 |
| 5.3.1 New Project                          | 45 |
| 5.3.2 Open Project                         | 46 |
| 5.3.3 Recent Projects                      | 46 |
| 5.3.4 Main Database Menu                   | 47 |
| 5.3.5 Database Layout Menu                 | 48 |
| 5.3.6 Reports                              | 50 |
| 5.4 Scope Mode                             | 51 |
| 5.4.1 Setting Zoom Level                   | 52 |
| 5.4.2 Distortion Window Setting Zoom Level | 53 |
| 5.4.3 Vscope Program                       | 54 |
| 6 GEOTEST VER 4 PROGRAM OPERATION          | 55 |
| 6.1 SETUP                                  | 55 |
| 6.1.1 Create Project                       | 55 |
| 6.1.2 Settings                             | 56 |

| 6.1.2.1 Hardware Settings                                                                                      |          |
|----------------------------------------------------------------------------------------------------|----------|
| 6.1.2.2 Geophone Selection and Settings<br>6.1.2.3 Units                                                       |          |
| 6.1.2.4 Units                                                                                                  |          |
| 6.1.2.4 String Resistance                                                                                      |          |
| 6.1.2.4 Auto Operations                                                                                        |          |
| 6.2 Test Mode                                                                                                  | 63       |
|                                                                                                    |          |
| 6.2.1 Start the Test                                                                                           | 64       |
| 6.2.2 Storing Data to Database                                                                                 | 65       |
| 6.2.3 Polarity Test                                                                                            | 66       |
| 6.3.1 Create Project                                                                                           | 68       |
| 6.3.2 Load Project                                                                                             | 69       |
|                                                                                                    |          |
| 6.3.5 Database Layout Menu                                                                                     | 70       |
| 6.3.6 Reports                                                                                                  | 71       |
| 7 SRCSIG OPERATION                                                                                             | 72       |
|                                                                                                    |          |
| BD3 file storage                                                                                               | 80       |
| 8 GEOPHONE TESTS                                                                                               | 82       |
| 9 HARDWARE SETUP                                                                                               | 83       |
| 9.1 Geophone Mounting and Isolation                                                                            | 83       |
| 10 WINDOWS ETHERNET SETUP                                                                                      | 84       |
|                                                                                                    |          |
| 10.1 Windows 7 and Windows 8                                                                                   | 84       |
| 10.2 XP setup                                                                                                  | 91       |
| 10.3 Windows 2000 Ethernet Setup                                                                               | 93       |
| 10.4 Firewall                                                                                                  | 95       |
| 10.5 TCP/IP Verification                                                                                       | 96       |
| 11 WIRING DOCUMENTAION                                                                                         | 98       |
| 11.1 Bird Dog 3 Connector Wiring                                                                               |          |
| 11.1.1 Power LED –                                                                                             |          |
|                                                                                                    |          |
| 11.1.2 Three pin trigger Connector –                                                                           | 98       |
| 11.1.2 Three pin trigger Connector –<br>11.1.3 Power – 2 pin MS to X9 connector<br>11.1.4 Ethernet – 10 base T | 98<br>98 |

| 11.1.5 4-pin GPS Connector              |     |
|-----------------------------------------|-----|
| 11.1.5 PT 22-55 connector               | 100 |
| 11.2 Bird Dog 3 – GeoTest ver 3 Cable – | 101 |
| 11.3 Bird Dog 3 – GeoTest ver 4 Cable – |     |

# **1** Introduction

#### 1.1 System Description

The Bird Dog 3 system is an independent analog to digital acquisition system, especially designed for quality control testing and repair of seismic geophone units and geophone strings.

The Bird Dog 3 System consists of the following:

- Bird Dog 3 Unit Digital to Analog converter unit with Ethernet interface. BD3 is a 32 bit acquisition unit, with each box containing 3 channels. The Bird Dog 3 uses a 16 bit D/A output for the Geophone Test signals
- Computer The BD3 unit connects to a computer with Windows XP, Windows 7 or Windows 8 operating system and an Ethernet Network Interface Card (NIC).
- GeoTest software operates on the computer and communicates to the BD3 unit. The Software package allows viewing, analysis, and storage of the acquired signals.
- Connection cables are included to connect:
  - Power (11-18 VDC)
    - Geophone being tested
    - Ethernet cable to connect BD3 to computer

#### 1.2 Bird Dog Software Installation and Setup

There are two different GeoTest programs. One is version 3 and the other is version 4.

The GeoTest ver3 software will only test one geophone at a time and requires a special cable with a 612 ohm resistor wired to pins C and D of the cable. The ver3 GeoTest cable will have only one input for the Geophone to be connected. This cable may not have been included in your shipment, I will have to check tomorrow to see what we shipped.

The GeoTest ver 4 software is designed to test 3 geophones simultaneously. The ver 4 Geophone test cable will have 3 separate inputs for the 3 separate geophones to be connected.

The ver 4 GeoTest cable will not work with the GeoTest ver 3 software.

The cable schematics are shown at the end of this manual

### 1.3 GeoTest version 3.27

GeoTest version 3.27 or newer should be used with the BD3-3 unit

To operate the GeoTest program requires:

- GeoTest.exe this main executable program
- GoIO DLL.dll is required for optional temperature sensor to operate correctly
- Minus.wav wav files for Polarity TAP tests
- Plus.wav
- Tap.wav

The \*.wav files can be changed to a different language or sound. These files must have the minus.wav, plus.wav, and tap.wav names to be used by the program.

After running GeoTest the program directory should look as follows:

| Name 🔺        | Size     |
|---------------|----------|
| 🜏 GeoTest.exe | 4,920 KB |
| SoIO_DLL.dll  | 244 KB   |
| 🔕 Minus.wav   | 130 KB   |
| 🔁 Plus.wav    | 87 KB    |
| 👩 Tap.wav     | 87 KB    |
| 🛅 Config      |          |
| 📑 GeoTest.ini | 1 KB     |
| 🛅 Projects    |          |

### 1.4 WinPCap

WinPcap software needs to be installed This software improves the Ethernet reliability and speed on most computers. WinP cap is included on the GeoTest install disk

The latest winpcap can be downloaded form:

http://www.winpcap.org/

#### 1.5 GeoTest ver 4 Software

The GeoTest ver 4 software can be installed on any Windows 8 or newer computer. The program will be installed in the Seismic Source program group under GeoTest4. A Desktop icon can also be generated.

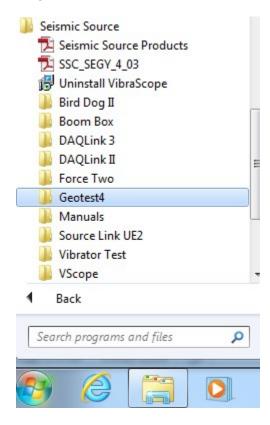

### 2.1 Bird Dog Cable Connections

- Connect BD3 to computer with patch cable provided
- Connect 11-18 VDC supply to BD3 power cable (polarity does not matter). The power connects to the 2 pin connector on the BD3 unit. Make sure voltage to box is at least 11 volts. The power LED will operate with lower voltage but the unit will not perform properly.
- Connect the standard geophone test cable. Connect the 55 pin circular connector to the BD3 unit, connect the geophone test clips to the geophone under test.

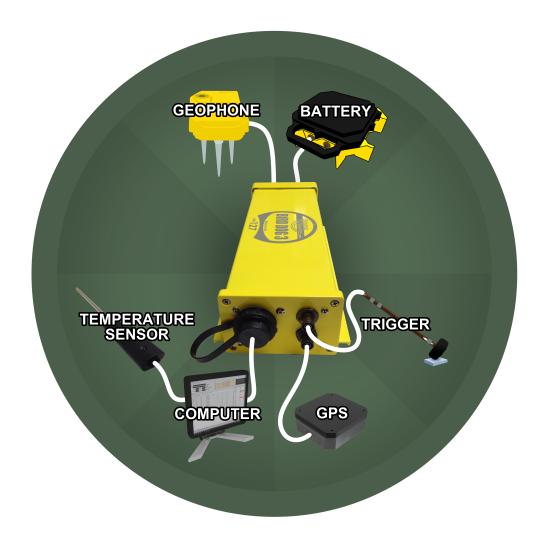

# **3 Configuring The Program**

# 3.0 Ethernet Setup

Set up computer with a fixed IP address of 10.0.0.101

| Internet Protocol (TCP/IF                                                                                           | P) Properties    | ? ×   |
|----------------------------------------------------------------------------------------------------|------------------|-------|
| General                                                                                                    |                  |       |
| You can get IP settings assigned autom<br>this capability. Otherwise, you need to a<br>the appropriate IP settings. |                  |       |
| C Obtain an IP address automatically                                                                                | ,                |       |
| ☐ Use the following IP address: —                                                                                   |                  |       |
| IP address:                                                                                                    | 10 . 0 . 0 . 101 |       |
| Subnet mask:                                                                                                    | 255.0.0          |       |
| Default gateway:                                                                                                    |                  |       |
| C Obtain DNS server address autom                                                                                   | atically         |       |
| ┌─                                                                                                    | resses:          |       |
| Preferred DNS server:                                                                                               |                  |       |
| Alternate DNS server:                                                                                               |                  |       |
|                                                                                                    | Advance          | ed    |
|                                                                                                    | ОКС              | ancel |

See section 8 for more details on setting up the fixed IP address.

#### 3.1 Hardware Configuration

Connect and power up BD3 unit. Start the GeoTest program by double clicking on GeoTest.exe file in Windows Explorer. Verify the correct BD3 unit is enabled by selecting menu Settings->Device.

If no unit serial numbers are displayed in the window click Auto Detect. It should find all BD3 units connected to computer.

Make sure the unit is enabled. A check mark by the serial number shows that the unit is enabled. Just left click the small box next to the serial number to enable it. This feature allows multiple units to be connected through the Ethernet link. All that is needed is an Ethernet hub.

Verify that Reference and Geophone1 are selected in the Channels selection.

Click OK. Settings will be stored in the device memory.

| 🔮 Geo Test                  |                                     |                   |                |                |           |               |                |                         |                          |                         | l                 |                     |
|-----------------------------|-------------------------------------|-------------------|----------------|----------------|-----------|---------------|----------------|-------------------------|--------------------------|-------------------------|-------------------|---------------------|
|                             | BirdDog                             | II Geo            | phone          | Test           |           | Se            | eismic (       | Source                  | Co.                      | C                       | opyright 2        | 001-2005            |
| 🖌 Test                      | Single                              | Serial            | _              | allel<br>•     |           | Units<br>Inch | 💌 cm           |                         | Store Rav                | v Signal                | Date: 2           | 4.02.2006           |
| Scope                       | Geophone set                        | ttings            | T              | ype G          | S-30CT    |               | - 0            | New                     |                          | Auto fill sp            | ecification       |                     |
| Settings                    | Coil Resistance<br>Moving Mass ( N  | DAQ Set           | tup            |                |           |               |                |                         |                          | D, V/c                  |                   | 0.275               |
| 🕜 Help                      | Drive Frequency                     | Enable            | D.<br>DAQ 136  | AQ Name        |           | Se<br>136     | nial #         | -                       | Add                      | Ohm                     | Ś                 | 284                 |
| Settings                    | Shunt Resistor (<br>Natural Frequer |                   |                | uration        |           |               |                |                         | Remove                   |                         | )<br>top)         | 658.8<br>0.152      |
| Current Database<br>Main DB | Open circuit Dai<br>Shunted Dampir  |                   | Cha<br>Refer   | ence           |           | mber<br>1     | ×              |                         | Auto Dete                | xt                      |                   | 25                  |
| Database<br>Controls        | Туре                                |                   | Geopi<br>Geopi | none2          |           | 2<br>3        |                |                         | Channels                 |                         | Rcs, Ohr          | n Zts, O 🔨          |
| Hardware                    | GS-30CT<br>GS-32CT                  |                   | Geopi<br>Geopi | none3<br>none4 | -         | 4             |                |                         | IP Setting               | 197<br>197              | 284<br>284        | 658<br>658          |
| Device<br>Tolerance         | GS-20DX<br>UltraPh2-3W              |                   | Geopl          | none5          | ОК        | 6             |                |                         | ОК                       | .28<br>275              | 395<br>395        | 1957<br>1400        |
| Upload Test Signal          | L-210<br>SM-4/U-B10Hz<br>L-25D-30Hz | 370<br>375<br>710 | 11.1<br>8.4    | 12             | UK<br>432 | 10            | 0.25<br>0.2695 | 0.67<br>0.25<br>5 0.711 | 0.195<br>0.288<br>0.3992 | 0.195<br>0.288<br>0.151 | 370<br>375<br>269 | 1151<br>2227<br>37( |
|                             |                                     | 710               | 0.4            | 30             | 436       | 30            | 0.209.         | 0.711                   | 0.3992                   | 0.151                   | 209               |                     |
| Default Settings            | <                                   |                   |                |                | Save      | Geoph         | one            |                         | Delete Ge                | ophone                  |                   | >                   |
| Rx 🕒 Tx 🜑                   |                                     |                   |                |                |           |               |                |                         |                          |                         | Versi             | on 2.24 b           |

Figure 4.1 Device Configuration

To check that communication with the Bird dog 3 unit is working properly click the menu **Settings->Device**, then **IP Settings** button. The device information should appear. If the configuration window does not appear, it means that the Bird Dog 3 unit selected is not responding.

| Device Properties                                                                                            |                     |                              |  |  |  |
|----------------------------------------------------------------------------------------------------|---------------------|------------------------------|--|--|--|
| DAQ name: DAQ 555<br>DAQ number: 555<br>ADC Resolution: 24 b<br>Network Interface ve<br>Release date: 3/27/2 | nit<br>rsion: 10.2  |                              |  |  |  |
| DAQ IP address s                                                                                             | hould be DIFFEREN   | IT from computer IP address. |  |  |  |
| IP Address                                                                                                   | 10.0.5.55           |                              |  |  |  |
| Net Mask                                                                                                    | 255.0.0.0           | Apply                        |  |  |  |
| Use DHCP serv                                                                                                | ver to configure IP | Close                        |  |  |  |

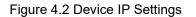

This is usually caused by improper TCP/IP settings, or Ethernet cable not plugged in properly. The computer or Bird Dog 3 unit may need to be reset if the TCP/IP configuration has changed.

The first number in IP Address of BD3 unit should match your computer IP Address (10.0.0.101). The IP address of the BD3 unit must be different than the computer. Devices with the same IP address will not communicate with each other.

Do not change BD3 IP Address unless you have some other device connected to network with the same address. Programming wrong IP Address to the BD3 may cause it to stop communicating with computer.

An additional check of communication can be performed by first removing all BD3 units from the table. Highlight the BD3 unit to be removed then press the Remove button. After all units have been removed, press the Auto Detect button and all units connected to the computer will be added.

Once the unit is setup, there is no reason to return to this menu unless you need to change BD3 unit or test the communication link.

# 3.2 Calibrating Bird Dog 3 unit – GeoTest ver 3 only

The Bird Dog 3 unit allows the end user to calibrate the unit to allow for tolerance of the internal components in the unit. First measure the resistance of the geophone under test with an accurate digital Ohm meter, then perform a resistance test with the GeoTest program. If the values are within 3% then no adjustment should be made. (Most Digital Ohm meters are not accurate to over 3%). If you feel the GeoTest Program is reporting too high or too low resistance, then the Calibration Resistor (R25) can be adjusted to compensate for the inaccuracy. Go to the Hardware Setup menu in the GeoTest program. Select Settings -> Hardware

| Settings                                            | ×        |  |  |
|-----------------------------------------------------|----------|--|--|
| Hardware settings Date: 2/                          | /27/2006 |  |  |
| Calibration Resistor R25 ( Typical 612 Ohm )        | 612      |  |  |
| R26 ( Typical 10,000 Ohm )                          | 10000    |  |  |
| Leakage Fixed Resistor ( Typical 200,000 Ohm )      | 200000   |  |  |
| Distortion Driving Velocity ( Typiacal 1.8 cm/sec ) |          |  |  |
| Polarity Trigger Level ( Volts, 0 - Auto )          |          |  |  |
| Drive Low Drive Z ( % of normal Drive )             |          |  |  |
| Pulse Drive (Typical 70) 70                         |          |  |  |
| Distortion Correction Factor (Computed)             |          |  |  |
| Voice (Requires Tap, Plus, Minus.wav)               |          |  |  |
| OK Cancel                                           |          |  |  |

Figure 4.3 Hardware Setup

The Hardware setup allows fine-tuning of the Bird Dog 3 test results. The internal constant current source uses an internal (R25) 612 ohm resistor. To check if the entry for the internal resistor needs calibration, test the resistance of a known resistor. Adjust the entry for R25 to calibrate the resistor measurement to be exact.

# 3.3 Lock Feature

There is also a "lock" feature in the program. This allows the technician to "lock out" the critical entries of the program for unskilled operators.

Just click the "lock" button in the setting menus to "lock" the menus.

To "Unlock" the menus, enter the password "ssc"

| Labor Dist   | 01-06          | 500 | 0.4   | 12    | U |
|--------------|----------------|-----|-------|-------|---|
| Label Print  | UltraPh2-3W    | 395 | 8.4   | 12    | 0 |
| Font Size 10 | 1.000          | 070 |       | 20    | - |
| -            | Enter password | d   |       |       |   |
| Width 65     | Password       |     |       |       |   |
| Height 25    | Issd           |     |       |       |   |
| Security     |                |     |       |       |   |
| Unlock Menus |                | ОК  | ] [ ( | ancel |   |
|              |                |     | 10 M  |       |   |

# **4 BD3 Options**

The standard BD3 is a 3 channel Geopohne Test unit. Various options are available for testing of Servo Hydraulic Vibrators and Hydrophones

#### 4.1.1 BD3 – VIBQC Option -3 channel

The BD3-3 VibQC Option consists of the following:

- BD3 VibQC External Box
- VibQC cable kit
- Two external magnetic accelerometers

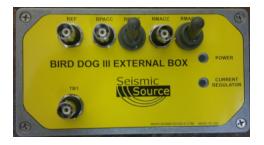

This kit enables testing of Servo hydraulic Vibrators. The independent accelerometers allow verification of correct polarity and operation of the system. The Weighted Sum or Ground Force signal can be recorded and compared against the True Reference Signal.

#### 4.1.2 Portable Bird Dog 3 unit

The BD3-3 unit is also available in a portable version.

This version has a built in battery and display.

The portable BD3 Geophone tester can be used without a computer. Each string is tested and the results are shown on the Display. The results are also saved in the non-volatile memory in the device.

The saved Geophone results can be downloaded to computer and a summary report is available.

#### 4.1.3 BD3 – Hydrophone Test Option

A Hydrophone Test Option is also available for the BD3-3 unit. The Hydrophone Test Option consist of the following:

- BD3 Hydrophone Test Sound Tube
- Hydrophone Test audio amplifier
- Hydrophone Test Cable kit

# **5 GeoTest ver 3 Operation**

The main menu of the program is located at the left side of the program window. It allows you to navigate between various operation modes. They are Test Mode, Scope Mode, Database Mode and Settings Mode. There is an additional menu in the left bottom corner. It corresponds to current operation mode.

| 5.1 Settings |  |  |
|--------------|--|--|
|              |  |  |
| 🔩 Settings   |  |  |
|              |  |  |
|              |  |  |

#### 5.1.1 Database Menu

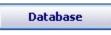

The **Settings** -> **Database Tools** menu allows the user to Create, Rename, Empty, or Delete the database. Bird Dog 3 can use different databases to store acquired data. The projects are like folders used to sort and store different data. The program remembers last project and loads it automatically on startup.

| 🕙 Database To | ols       |                        |
|---------------|-----------|------------------------|
| Name Main     | DB        |                        |
| Path C:\B     | irdDog\20 | )05_Vyacheslav\GeoTe 🛃 |
| Databases     | •         |                        |
| Main DB       |           | Create Database        |
|               |           | Rename Database        |
|               |           | Empty Database         |
|               | -         | Delete Database        |
|               |           | OK Cancel              |

Figure 5.1 File Menu

To Create new Database, first enter new name in the name field, and then press the "Create database" button.

All of the different databases will be shown in the database list.

| Database Tools    |                        |
|-------------------|------------------------|
| Name Main DB      |                        |
| Path C:\BirdDog\2 | 005_Vyacheslav\GeoTe 🛃 |
| Databases         |                        |
| Main DB           | Create Database        |
| New Database      | Rename Database        |
|                   | Empty Database         |
| <b></b>           | Delete Database        |
|                   | OK Cancel              |

The above example shows two databases; Main DB, and New Database. Click the database to be used, and the program will switch to that database.

#### 5.1.2 Hardware Setup

#### Hardware

The Hardware Setup menu is accessed using the menu **Settings**  $\rightarrow$  **Hardware**. The Hardware setup allows fine tuning of the Bird Dog 3 test results. The internal constant current source uses an internal (R25) 612 ohm resistor. To check if the entry for the internal resistor needs calibration, test the resistance of a known resistor. The 612 ohm resistor can be modified to calibrate the resistor measurement to be exact.

| Settings                                          | X        |
|---------------------------------------------------|----------|
| Hardware settings Date: 2.                        | /27/2006 |
| Calibration Resistor R25 ( Typical 612 Ohm )      | 612      |
| R26 ( Typical 10,000 Ohm )                        | 10000    |
| Leakage Fixed Resistor ( Typical 200,000 Ohm )    | 200000   |
| Distortion Driving Velocity (Typiacal 1.8 cm/sec) | 1.78     |
| Polarity Trigger Level ( Volts, 0 - Auto )        | 0        |
| Drive Low Drive Z ( % of normal Drive )           | 20       |
| Pulse Drive ( Typical 70 )                        | 70       |
| Distortion Correction Factor (Computed)           |          |
| Voice ( Requires Tap, Plus, Minus.wav )           |          |
| OK Cancel                                         |          |

Figure 5.2 Hardware Setup

The Leakage test recommends using a 200 kOhm resistor. This resistor needs to be measured accurately for accurate Leakage measurements. Enter the exact value used for the parallel resistor in the leakage tests.

Most geophones have the distortion specified at 1.8 cm/sec (0.7 in/sec) velocity. Geotest allows this drive level to be changed. Enter the desired drive level for the distortion test. Normal entry is 1.800 cm/sec.

R26 entry works very similar to R25. For normal operation set this entry to 10000.

The polarity test uses either tones or a wave file. The wave file can be used by selecting Voice in this entry.

Drive for Low Drive Z – This entry is used to set the drive level for the Low Drive Impedance Test. Enter the % of normal drive for the low drive Z tests.

For test purposes only the Pulse Drive can be adjusted in this menu.

Distortion Correction Factor (computed) – This is the distortion correction factor computed by the software. When an external source is used to drive the geophone, a correction factor must be applied to the result to obtain the correct distortion reading of the geophone. The computed total distortion from the FFT is multiplied by this "Correction Factor" to compute the actual geophone distortion.

# 5.1.3 Device Setup

Device

Device Setup window is used to detect and setup Bird Dog 3 units. Please, refer to section 8.1

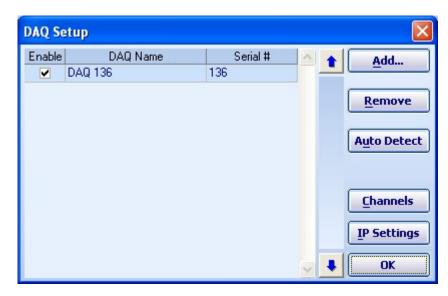

Figure 5.3 Device Setup

# 5.1.4 Tolerance Setup

Tolerance

Menu Tolerance Settings is used to setup the default tolerance settings for geophones. These settings are only used for geophones where tolerances are not entered or equal to 0.

| Settings             | ×       |
|----------------------|---------|
| Tolerance settings   |         |
| Natural Frequency, % | 5       |
| Damping, %           | 5       |
| Sensitivity, %       | 5       |
| Resistance, %        | 5       |
| Impedance, %         | 5       |
| Distortion           | 0.5     |
| Polarity +1/-1       | 1       |
| LeakMax, Ohm         | 1000000 |
| OK Cance             |         |

Figure 5.4 Default Tolerance Settings

Note: Normal Tolerance settings are set with the Geophone parameters

#### 5.1.5 Geophone Selection and Specification

To obtain the correct tests results the geophone parameters for the units under test must be entered and selected. All geophones are listed in Geophone Specification table. To select a geophone for the test just click on it with the left mouse button. You can also modify existing geophone specifications or add new geophones to the table.

| 🕄 Geotest - April_1 | 18              |              |          |        |           |                    |           |            |                  |              |             |          |       |      | <u>-0×</u>   |
|---------------------|-----------------|--------------|----------|--------|-----------|--------------------|-----------|------------|------------------|--------------|-------------|----------|-------|------|--------------|
|                     | BirdDo          | g II Geo     | phone    | Test   |           | Sei                | smic S    | Source     | Co.              | Co           | pyright 2   | 001-2006 |       |      |              |
| Test                | Single String   | Serial       | Par      | allel  | Cable R   | esistanı<br>)hm/km | 174 State | erval<br>m | Lead-in<br>7.0 m |              | ire Raw Sii |          |       |      |              |
| Scope               | Geophone s      | ettinas      |          | vpe [  | GS-30CT   |                    |           | New        |                  | Auto fill sp | ecification |          |       |      |              |
| 🛄 Database          | Coil Resistance | / Pc Ob      | ~ )      | ,      |           | 395                |           | unted I    |                  | (Zts, Ohm )  |             | 658.8    |       |      |              |
| 🍓 Settings          | Moving Mass (   |              |          |        |           | 11.2               | _         |            |                  | Disp, cm p   |             | 0.152    |       |      |              |
| 🕜 Help              | Drive Frequence | y (Fd, Hz    | )        |        |           | 12                 | Те        | mperat     | ure ( deg C      | )            |             | 25       |       |      |              |
|                     | Shunt Resistor  | (Enter 0     | for none | ) ( Rd | , Ohm)    | 1000               |           | Toleran    | ces setting      | js           |             |          |       |      |              |
| Settings            | Natural Freque  | ency (Fn, I  | Hz)      |        |           | 10                 | Fre       | equency    | Tolerance        | (+/-)%       | 2           | 2        |       |      |              |
| Current Database    | Open circuit Da | amping ( B   | 0)       |        |           | 0.316              | Da        | mping 1    | Folerance (      | +/-)%        | 2           | 2        |       |      |              |
| April 18            | Shunted Damp    | ing (Bt)     |          |        |           | 0.7                | Se        | nsitivity  | Tolerance        | (+/-)%       | 2           | 2        |       |      |              |
| Controls            | Open circuit Se | ensitivity ( | Go, V/cr | m/s)   |           | 0.275              | Re        | sistance   | e Tolerance      | (+/-)%       | 2           | 2        |       |      |              |
| Hardware            | Shunted Sensit  | tivity ( Gs. | V/cm/s   | )      |           | 0.197              | Im        | pedanc     | e Tolerance      | (+/-)%       | 5           | 5        |       |      |              |
| Device              | Shunted Resist  |              |          | ·      |           | 284                | _         |            | Tolerance        |              | 10          | 0.08     |       |      |              |
| Tolerance           | Туре            | Rc Ohm       | M.Gram   | Ed Hz  | Rd, Ohm   | En Hz              | Bo        | Bt         | Go vicmis        | Gs, v/cm/s   | Rcs Ohn     | Zts Ohm  | Disp  | Temp | FregTol +    |
| Auto Operation      |                 |              | -        |        |           |                    |           |            |                  |              |             |          |       |      |              |
| Upload Test Signal  | GS-30CT         | 395          | 11.2     | 12     | 1000      | 10                 | 0.316     | 0.7        | 0.275            | 0.197        | 284         | 658.8    | 0.152 | 25   |              |
|                     | GS-32CT         | 395          | 11.2     | 12     | 1000      | 10                 | 0.316     | 0.7        | 0.275            | 0.197        | 284         | 658.8    | 0.152 | 25   | 1            |
| Default Settings    | GS-20DX         | 395          | 11       | 12     | 0         | 10                 | 0.3       | 0.3        | 0.28             | 0.28         | 395         | 1957.6   | 0.15  | 25   |              |
| Label Print         |                 |              |          | 1      |           |                    |           |            |                  |              |             |          |       | 1.   | -            |
| Font Size 10        | •               |              |          |        |           |                    |           |            |                  | -            |             |          |       |      | Þ            |
|                     | Save            | Geophone     |          | Dele   | ete Geoph | one                | Ex        | port Geo   | ophone           | Import       | Geophon     | e        |       |      |              |
| Rx 🜒 Tx 🜑           |                 |              |          |        |           |                    |           |            |                  |              |             |          |       |      | Version 2.76 |

Figure 5.6 Geophone Specifications

To add a new Geophone press New button and type in parameters in the top section of the Geophone Settings screen.

The Auto Fill feature can be used to compute impedance, shunted sensitivity and damping. When possible the empty fields will be computed and filled when the Auto Fill button is pressed.

#### Example:

Enter: Rc ,M, Fd, Rd, Fn, Bo, Go, Displacement

AutoFill computes: Bt, Gs, Rcs, Zts

Entries must be blank for auto fill to work. (Use delete key if you want to recalculate entered value)

After all entries in the top portion are correct, press Save Geophone button at the bottom of the screen to save the new geophone and its parameters.

Enter all parameters for a single geophone. The Geotest program will compute the specifications for the string using the single geophone specification.

- Type This is a text entry that allows the user to identify the parameters when selecting the geophone type. This can be the detailed name or as simple as red ones and blue ones
- Rc-Coil Resistance Coil Resistance of the geophone.
- M- Moving Mass Moving Mass of the geophone is used to compute the sensitivity of the geophone
- Fd- Geophone Drive Frequency determine the frequency that will be used for the distortion and impedance tests
- Rd- Damping Resistor Enter the value of the damping resistor. A zero should be entered when there is no shunt resistor.
- Fn- Natural Frequency Enter natural frequency of the geophone.
- Bo Open circuit Damping Enter the open circuit damping. This is the damping of the geophone with no damping resistor.
- Bt Shunted damping Enter the damping of the geophone with the damping resistor.
- Go Open circuit Sensitivity Enter the sensitivity of the geophone with no damping resistor.
- Gs Shunted Sensitivity Enter the shunted sensitivity of the geophone. This is the sensitivity of the geophone with the shunt resistor.
- Rcs- Shunted Resistance Enter the DC resistance of the geophone with the shunt resistor.
- Zts- Impedance Enter the shunted impedance of the geophone at the Fd ( Drive Frequency).
- Disp Displacement of the geophone Enter the peak to peak displacement of the geophone. This entry is used to compute the Step drive level.
- @ Temp Enter the temperature that the geophone is specified at. Most geophone manufacturers use 20 degrees C to specify the geophone. OYO/Geospace use 25 degrees C to specify their geophones.

# 5.1.6 Units

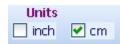

**Units** – Centimeters- Inches - use this selection to switch between English and metric units. Note: Moving Mass is always entered in grams

# 5.1.7 String Selection

To perform test of geophone strings check String checkbox and choose enter number of series and parallel phones.

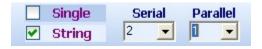

Figure 5.7 String Selection

You can quickly switch between String or Single geophone in the Main Test Window checking appropriate checkbox

#### 5.1.8 String Resistance

There are entries in the program to compensate for the resistance in the in the wire in a geophone string. The resistance of the cable should be entered as xx ohms per 1000 meters. This value is typically about 120 ohms per 1000 meters.

Also enter the lead in length of the cable used on the string, and the spacing between the geophones. All of the entries should be in meters.

The GeoTest program automatically computes the added resistance and impedance of the caused by the wire in the geophone string

| 🅄 Geotest - April_1 | 18                                         |              |          |         |            |             |        |              |                            |              |             |                                                                                                    |       |      | _ 🗆 ×        |
|---------------------|--------------------------------------------|--------------|----------|---------|------------|-------------|--------|--------------|----------------------------|--------------|-------------|----------------------------------------------------------------------------------------------------|-------|------|--------------|
|                     | BirdDo                                     | g II Geo     | phone    | e Test  |            | Sei         | smic S | Source       | co.                        | С            | opyright 20 | 01-2006                                                                                                    |       |      |              |
| 📝 Test              | <ul> <li>Single</li> <li>String</li> </ul> | Serial       | -        | rallel  | Cable R    |             |        | erval<br>) m | Lead-in<br>7.0 m           |              | ore Raw Sig | and a second second second second second second second second second second second second second second second |       |      |              |
| Scope Scope         |                                            | ,            |          |         | GS-30CT    |             |        |              |                            |              |             |                                                                                                    |       |      |              |
| 🛄 Database          | Geophone s                                 |              |          | fype    | 65-30CT    | _           |        | New          |                            | Auto fill sp |             |                                                                                                    |       |      |              |
| 🐁 Settings          | Coil Resistance<br>Moving Mass (           |              | · ·      |         |            | 395<br>11.2 |        |              | mpedance  <br>oil Motion ( |              |             | 658.8<br>0.152                                                                                                 |       |      |              |
| 🕜 Help              | Drive Frequence                            | y ( Fd, Hz   | )        |         |            | 12          | Te     | emperat      | ure ( deg C                | :)           |             | 25                                                                                                    |       |      |              |
|                     | Shunt Resistor                             | (Enter 0     | for none | ) (Rd   | , Ohm )    | 1000        |        | Toleran      | ices setting               | gs           |             |                                                                                                    |       |      |              |
| Settings            | Natural Freque                             | ncy (Fn, F   | Hz)      |         |            | 10          | Fr     | equency      | / Tolerance                | (+/-)%       | 2           | 2                                                                                                    |       |      |              |
| Current Database    | Open circuit Da                            | amping (B    | 0)       |         |            | 0.316       | Da     | amping       | Tolerance (                | +/-)%        | 2           | 2                                                                                                    |       |      |              |
| April 18            | Shunted Damp                               | ing (Bt)     |          |         |            | 0.7         |        |              | Tolerance                  |              | 2           | 2                                                                                                    |       |      |              |
| Controls            | Open circuit Se                            | ensitivity ( | Go. V/ci | m/s)    |            | 0.275       |        |              | e Tolerance                |              |             | 2                                                                                                    |       |      |              |
| Hardware            | Shunted Sensit                             |              |          |         |            | 0.197       | _      |              | e Tolerance                |              |             | 5                                                                                                    |       |      |              |
| Device              | Shunted Resist                             |              |          |         |            | 284         | _      |              | Tolerance                  |              | . 10        | 0.08                                                                                                    |       |      |              |
| Tolerance           | Type                                       | Rc, Ohm      | M Grana  | Ed Litz | Pd Ohm     | En Lit      | Bo     | Bt           | Go viemie                  | s Gs. v/cm/s | Rec. Ohr    | Zte Ohm                                                                                                    | Disp  | Temp | FregTol +    |
| Auto Operation      | Туре                                       | Rt, Olim     | m, aram  | ru, nz  | Ru, Olilli | F 11, F12   | 00     | DI           | OU, WORKS                  | 5 08, with 8 | Rus, Olin   | Z18, OIIII                                                                                                    | Disp  | remp |              |
| Upload Test Signal  | GS-30CT                                    | 395          | 11.2     | 12      | 1000       | 10          | 0.316  | 0.7          | 0.275                      | 0.197        | 284         | 658.8                                                                                                    | 0.152 | 25   |              |
| opioau resc signai  | GS-32CT                                    | 395          | 11.2     | 12      | 1000       | 10          | 0.316  | 0.7          | 0.275                      | 0.197        | 284         | 658.8                                                                                                    | 0.152 | 25   |              |
| Default Settings    | GS-20DX                                    | 395          | 11       | 12      | 0          | 10          | 0.3    | 0.3          | 0.28                       | 0.28         | 395         | 1957.6                                                                                                    | 0.15  | 25   |              |
| Label Print         |                                            |              |          |         |            |             |        |              |                            |              |             |                                                                                                    |       |      | -            |
| Font Size 10        | •                                          |              |          |         |            |             |        |              |                            |              |             |                                                                                                    |       |      |              |
| · ·                 | Save                                       | Geophone     |          | Dele    | ete Geoph  | one         | Ex     | port Ge      | ophone                     | Impor        | t Geophon   | e                                                                                                    |       |      |              |
| RX S TX S           |                                            |              |          |         |            |             |        |              |                            |              |             |                                                                                                    |       |      | Version 2.76 |

#### **Typical String Resistance Entries**

70 Break Wire: 35 ohms / 1,000ft or 114 ohms per 1 km

100 Break Wire: 24 ohms / 1,000ft or 78 ohms per 1 km

150 Break Wire: 14 ohms / 1,000ft or 45 ohms per 1 km

225 Break Wire: 4 ohms / 1,000ft or 13 ohms per 1 km

5.1.9 Store Raw Signal

🕑 Store Raw Signal

You may save some space on your hard drive if only the results of the test are stored to the database.

Uncheck the Store Raw Signal checkbox to store only the results. The program will not save recorded geophone response signal in this case.

Check the Store Raw Signal checkbox to store the signal trace along with the digital test results. The program will save recorded geophone response signal in this case.

#### 5.2 Test Mode

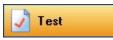

The main test window shows which test are currently selected, the geophone type selected, and the results of the previous test or results loaded from database. For the saved record serial number and date of the test will be shown.

In this window you can quickly switch between Single geophone or String.

The Frequency, Damping, Sensitivity, Resistance, Impedance, and Distortion test will all be performed as one test. Clicking any of these tests will enable all of them.

The Polarity test is performed separately.

The Leakage test is also performed separately and a special cable configuration must be used.

You can adjust Tolerance settings using menu Settings->Tolerance (Refer to section 5.1.4)

| 🍣 GeoTest                               |                                              |          |                          |                                        |              |                           |                                             |                         | _ 8 ×                      |
|-----------------------------------------|----------------------------------------------|----------|--------------------------|----------------------------------------|--------------|---------------------------|---------------------------------------------|-------------------------|----------------------------|
|                                         | BirdDog II                                   | Geophone | Test                     | Seismic Source                         | co.          | Copyrigh                  | t 2001-2005                                 |                         |                            |
| Vest                                    | Geophone Type<br>Natural frequer             |          |                          | Single Serial F<br>String 3 X          |              |                           | Tem                                         | Date: 7/<br>perature 20 | /29/2006                   |
| Database Settings                       | Frequency<br>Result                          | Error    | 10 Hz<br>Test            | Damping<br>Result                      | Error        | 30.0 %<br>Test            | Sensitivity Result                          | Error                   | 0.28 V/cm/s<br><b>Test</b> |
| C Help                                  | 9.8 Hz                                       | -2.0%    | ✓ Pass                   | 28.1%                                  | -6.2%        | X Fail                    | 0.27                                        | -3.5%                   | ✓ Pass                     |
| Device List<br>DAQ Num Channel<br>140 1 | Tolerance 5                                  | %        |                          | Tolerance 5                            | %            |                           | Tolerance 5 %                               | %                       |                            |
|                                         | Resistance Result                            | Error    | 395.0 Ohm<br><b>Test</b> | Impedance<br>Result                    | Error        | 1957.6 Ohm<br><b>Test</b> | Distortion<br>Result                        |                         | Test                       |
| Controls                                | 414.3 Ohm                                    | 4.9%     | ✓ Pass                   | 1894.6 Ohm                             | -3.2%        | ✓ Pass                    | 0.12%                                       |                         | ✓ Pass                     |
| St <u>a</u> rt<br>S <u>t</u> op         | Tolerance 5                                  | %        | _                        | Tolerance 5                            | %            | _                         | Tolerance 0.5                               | ; %                     |                            |
| Save<br>Auto Sequence<br>Auto Repeat    | <ul> <li>Polarity</li> <li>Result</li> </ul> |          | Positive<br><b>Test</b>  | Leakage<br>Result                      |              | Test                      | Low Drive Z                                 | Error                   | 1957.6 Ohm<br><b>Test</b>  |
| <u>Export</u><br>Import                 | Positive                                     |          | ✓ Pass                   |                                        |              |                           | 1914 Ohm                                    | -2.2%                   | ✓ Pass                     |
|                                         |                                              |          |                          | Tolerance 10                           | 000 kOhm     |                           | Tolerance 5 %                               | %                       |                            |
|                                         | Coil Resistance, Ohn                         | 1        | 395                      | Damping, %                             |              | 0.3                       | Impedance, Ohm                              |                         | 1957.6                     |
|                                         | Moving Mass, Gram<br>AC Test Frequency, I    | H7       | 11                       | Sensitivity, V/cm/s<br>Resistance, Ohm |              | 0.28                      | Shunt Resistor, Ohm<br>Calibration Resistor |                         | 0 612                      |
| Rx 🕒 Tx 🕒                               | DAQ 140 - STOP re                            |          | 12                       |                                        |              | 353                       |                                             |                         | Version 2.36               |
| 🏄 Start 🏾 🎯 🔯 🧕                         | <ul> <li>» a Windows Ex</li> </ul>           |          | roft ou 🚽 🕾              | <br>The Society of E   👿 2             | Microsoft We | -                         | <br>W DatabaseMen                           | 12 4 1                  | 3:24 PM                    |

Figure 5.8 Test Mode Window

Auto Sequence button enables or disables the auto sequence feature Auto Repeat button enables or disables the auto repeat function

#### **Temperature Entry**

At the top right of the screen, the temperature of the geophone should be entered. The geophone parameters will change depending on temperature. The Geotest program will automatically adjust the test readings to show what the results would have been at 20 degrees C operation. Enter the temperature of the geophone under test. The results of the test will be modified depending on the temperature entry. The Geotest program uses the temperature entered in the Geophone Specification to compute the temperature offset. Most manufacuters specify the geophone at 20 degrees C. (OYO/Geospace specify their geophones at 25 degree C).

With Optional Temperature Probe, the temperature entry will automatically update

#### Temperature compensation

#### GeoTest ver 4.19

When the Geophone is tested at a temperature other than the manufacturer's specified temperature the results of the geophone test are not modified, however the specifications are changed.

| and a second second second second second second second second second second second second second second second |                           |            | ce\Geotest4\Projects\ten           |           |                     | distant to the second     |          |             |                                      | X                 |
|----------------------------------------------------------------------------------------------------|---------------------------|------------|------------------------------------|-----------|---------------------|---------------------------|----------|-------------|--------------------------------------|-------------------|
| Maii                                                                                                    | n Menu —                  | Se         | ismic Source Co                    |           |                     |                           |          |             | Сору                                 | right 2001 - 2015 |
| 3                                                                                                    | Geophone<br>Test          | <u>_</u>   | Geophone Type<br>Natural Frequence |           | 75 Single<br>String | Serial Parallel<br>12 X 1 |          | 🗖 U         | anual<br>SB Sensor<br>ortable Sensor | Temperature       |
|                                                                                                    | Project                   | Frequency  |                                    | 4.5 Hz    | Damping             |                           | 0.56     | Sensitivity |                                      | 345.6 V/m/s       |
| -22.                                                                                                    | Settings                  | Result     | Error                              |           | Result              | Error                     |          | Result      | Error                                |                   |
|                                                                                                    | ohone Test<br>ent Project | 4.39 Hz    | -2.5%                              | Pass      | 0.553               | -1.2%                     | Pass     | 354.81      | 2.7%                                 | Pass              |
|                                                                                                    | ted Device                | Tolerance  | +5.0 % / -5.0 %                    |           | Tolerance           | +5.0 % / -5.0 %           |          | Tolerance   | +5.0 % / -5.                         | 0 %               |
| 146                                                                                                    | Ver: 10.30                | Resistance | . 4                                | 500.0 Ohm | Impedance           | 1495                      | 53.2 Ohm | Distortion  |                                      |                   |
| 0                                                                                                    | Clear                     | Result     | Error                              |           | Result              | Error                     |          | Result      |                                      |                   |
| :                                                                                                    | Start                     | 4546.5 Ohm | 1.0%                               | Pass      |                     |                           |          |             |                                      |                   |
|                                                                                                    |                           | Tolerance  | +5.0 % / -5.0 %                    |           | Tolerance           | +5.0 % / -5.0 %           |          | Tolerance   | 0.3 %                                |                   |
| Add                                                                                                    | / Repeat                  | Polarity   |                                    | Positive  | 🗖 Leakage           |                           |          | Low Drive Z |                                      | 14953.2 Ohm       |

BD 4.19 Test results at specified 20 C temperature

BD 4.19 Test results at 100 C temperature setting. Notice the Test Results do not change, but the specifications do change

| Main Menu                       | Se         | ismic Source (                 | Co          |           | -                      |             |             | Copy         | right 2001 - 2015 |
|---------------------------------|------------|--------------------------------|-------------|-----------|------------------------|-------------|-------------|--------------|-------------------|
| Geophone<br>Test                | 1          | Geophone Type<br>Natural Frequ | HG 4.5 B _3 | 75 Single | Serial Paral<br>12 X 1 | lel         |             |              | Temperature       |
| Project                         | Frequency  |                                | 4.43 Hz     | Damping   |                        | 0.47        | Sensitivity |              | 308.55 V/m/       |
| Settings                        | Result     | Error                          |             | Result    | Error                  |             | Result      | Error        |                   |
| Geophone Tes<br>Current Project | 4.4 Hz     | -0.6%                          | Pass        | 0.558     | 18.7%                  | Fail        | 356.96      | 15.7%        | Fail              |
| temp test<br>Selected Device    | Tolerance  | +5.0 % / -5.0                  | ) %         | Tolerance | +5.0 % / -5.0          | %           | Tolerance   | +5.0 % / -5. | 0 %               |
| 146 Ver: 10.30                  | Resistance | 9                              | 5508.0 Ohm  | Impedance | Ð                      | 15934.1 Ohm | Distortion  |              |                   |
| Clear                           | Result     | Error                          |             | Result    | Error                  |             | Result      |              |                   |
| Start                           | 4543.9 Ohm | -17.5%                         | Fail        |           |                        |             |             |              |                   |
|                                 | Tolerance  | +5.0 % / -5.0                  | ) %         | Tolerance | +5.0 % / -5.0          | %           | Tolerance   | 0.3 %        |                   |
| Add / Repeat                    | Polarity   |                                | Positive    | 🗏 Leakage |                        |             | Low Drive Z |              | 15934.1 Ohm       |
|                                 | Dec Neg    | Docult                         |             |           |                        |             | Docult      | Error        |                   |

The amount that the temperature changes the results can be entered for each geophone. Typical entries are shown below. All geophones are not the same, so changing some of these tolerances may be required for some geophones

| Hardware Dialog                                | X        |  |  |  |  |  |  |
|------------------------------------------------|----------|--|--|--|--|--|--|
| Hardware Settings                              |          |  |  |  |  |  |  |
| Low Drive Level ( % of normal drive )          | 20       |  |  |  |  |  |  |
| Pulse Drive ( Typical 60% )                    | 60       |  |  |  |  |  |  |
| Distortion Driving Velocity (Typical 1.8 cm/s) | 1.8      |  |  |  |  |  |  |
| Polarity Trigger Level ( Volts, 0 - Auto )     | 0.1      |  |  |  |  |  |  |
| Resistance Temperature Compensation            | 0.0028   |  |  |  |  |  |  |
| Damping Temperature Compensation               | -0.002   |  |  |  |  |  |  |
| Frequency Temperature Compensation             | -0.00019 |  |  |  |  |  |  |
| Sensitivity Temperature Compensation           | -0.00134 |  |  |  |  |  |  |
| Impedance Temperature Compensation             | 0.00082  |  |  |  |  |  |  |
| Send Settings to Unit Ok Cancel                |          |  |  |  |  |  |  |

GeoTest 3.20

Temperature compensation changes the Geophone Test Results and the specifications remain the same for all temperatures.

GeoTest ver 3.20 Test results at specified 20 C temperature

| 🍑 Geotest - C:\GeoTe                            | est\GeoTest_ver318\Projects\Pro         | pject with all geophone sp | ecs\               |                  | Transferra Constants - 1 |                     |                   | 1000            |                                  |
|-------------------------------------------------|-----------------------------------------|----------------------------|--------------------|------------------|--------------------------|---------------------|-------------------|-----------------|----------------------------------|
|                                                 | BirdDog Geoph                           | one Test                   | Seismic Source     | Co Copyrig       | ht 2013                  |                     |                   |                 |                                  |
| Cope                                            | Geophone Type HG6_<br>Natural frequency |                            |                    |                  |                          |                     |                   | Temp            | Date: 5/23/2016<br>eerature 20.0 |
| 🛄 Database                                      | Frequency                               |                            | 4.5 Hz             | Damping          |                          | 56.0 %              | Sensitivity       |                 | 3.456 V/cm/s                     |
| 🍓 Settings                                      | Result                                  | Error                      | Test               | Result           | Error                    | Test                | Result            | Error           | Test                             |
| Help  Test  Device List  DAQ Num Channel  146 1 | 4.52 Hz                                 | 0.4%                       | √ Pass             | 55.3%            | -1.3%                    | √ Pass              | 3.555             | 2.9%            | √ Pass                           |
|                                                 | Tolerance +6.0 %                        | / -6.0 %                   |                    | Tolerance +6.0 % | / -6.0 %                 |                     | Tolerance +6.0 %  | 6/-6.0%         |                                  |
| Controls<br>New Test                            | Resistance Result                       | Error                      | 4500.0 Ohm<br>Test | Impedance Result | Error                    | L4953.2 Ohm<br>Test | Distortion Result |                 | Test                             |
| St <u>a</u> rt<br>Stop                          | 4603.6 Ohm                              | 2.3%                       | ✓ Pass             | 15501.7 Ohm      | 3.7%                     | √ Pass              | 0.11%             |                 | √ Pass                           |
| Save<br>Auto Sequence<br>Auto Repeat            | Tolerance +6.0 %                        | / -6.0 %                   |                    | Tolerance +6.0 % | / -6.0 %                 | _                   | Tolerance 0.3 %   | ital 💽 Harmonic |                                  |
| Export                                          | Polarity                                |                            | Positive           | System Messages  |                          |                     | Low Drive Z       |                 | 14953.2 Ohm                      |

GeoTest ver 3.20 Test results at entered 100 C temperature. Notice Test results change. Specification are not changed

|                                              | 1                                       |          |                    |                  |          |                     |                       |                |                                |
|----------------------------------------------|-----------------------------------------|----------|--------------------|------------------|----------|---------------------|-----------------------|----------------|--------------------------------|
|                                              | BirdDog Geoph                           | one Test | Seismic Source     | Co Copyri        | ght 2013 |                     |                       |                |                                |
| 🗸 Test                                       | Geophone Type HG6_<br>Natural frequency |          |                    |                  |          |                     |                       | Temp           | Date: 5/23/2016<br>erature 100 |
| 🛄 Database                                   | Frequency                               |          | 4.5 Hz             | Damping          |          | 56.0 %              | Sensitivity           |                | 3.456 V/cm/s                   |
| b Settings                                   | Result                                  | Error    | Test               | Result           | Error    | Test                | Result                | Error          | Test                           |
| Help<br>Fest<br>evice List<br>AQ Num Channel | 4.52 Hz                                 | 0.5%     | √ Pass             | 47.4%            | -15.4%   | X Fail              | 3.557                 | 2.9%           | √ Pass                         |
| 146 1                                        | Tolerance +6.0 %                        | / -6.0 % |                    | Tolerance +6.0 % | / -6.0 % |                     | Tolerance +6.0 %      | / -6.0 %       |                                |
| ontrols<br>New Test                          | Resistance Result                       | Error    | 4500.0 Ohm<br>Test | Impedance Result | Error    | L4953.2 Ohm<br>Test | Distortion     Result |                | Test                           |
| St <u>a</u> rt<br>S <u>t</u> op<br>Save      | 3482.4 Ohm                              | -22.6%   | × Fail             | 15502.9 Ohm      | 3.7%     | √ Pass              | 0.09%                 |                | √ Pas                          |
| Auto Sequence                                | Televenes : 60.0%                       | 1.60.00  | _                  | Talauran 16.0.0  | 1.60.00  | _                   | Tolourner 0.2.0/      | tal 🕑 Harmonic |                                |
| Auto Repeat                                  | Tolerance +6.0 %                        | / -0.0 % |                    | Tolerance +6.0 % | / -6.0 % |                     | Tolerance 0.3 %       |                |                                |

The Temperature Coefficients can be entered in the GeoTest ver 3 programs. Press and Hold the Shift key and click the Hardware Settings

| Settings                                       | ×               |
|------------------------------------------------|-----------------|
| Advanced Hardware settings                     | Date: 5/23/2016 |
| Sine Wave Drive, % (Typical 100 )              | 100             |
| Ref ext. attenuation ( normal 1 for none )     | 1               |
| THD with Resistor ( normal 0.0002 )            | 0               |
| Forced Dist. corr. factor ( 0 - use computed ) | 0               |
| Resistance temp. compensation coef ( 0.003     | ) 0.004         |
| Damping temp. compensation coef ( -0.0015      | ) -0.002        |
| OK Cancel                                      |                 |

#### 5.2.1 Start the Test

Start

Press New Test button to clear the results stored in memory and shown on the screen. Press Start button ( or "A" key) at the bottom left of the Screen to acquire new test data.

After recording new data the results of the test will be shown on the screen. Depending on the result and tolerance settings the program will mark the results with Pass or Fail. If the tests results are within the user specified limits the tolerance box will be green, if the test result is outside the limits the tolerance box will be red.

# 5.2.2 Storing Data to Database

Save

After acquisition is finished you can save new data to database. To do that click the Save button at the bottom of the main Screen or press "S" key. A window will appear where you can enter a **Serial Number** and a **Comment** for current record. By default this window displays a comment from the previous record.

| Store record                                  |            |             |      |                  |
|-----------------------------------------------|------------|-------------|------|------------------|
| Results                                       |            |             |      | Date: 24.02.2006 |
| Geophone type                                 | GS-30CT    | String      | Sing | jle              |
| DAQ Number 136                                |            | Channel     | 1    |                  |
| Frequency                                     | 9.97 Hz    | Distortion  |      | 0.14%            |
| Damping                                       | 67.2%      | LoDrvImpeda | ance |                  |
| Resistance                                    | 349.6 Ohm  | Polarity    |      |                  |
| Sensitivity                                   | 0.252      | Leakage     |      |                  |
| Impedance                                     | 1069.1 Ohm |             |      |                  |
| Serial Number                                 |            |             | Tem  | perature         |
|                                               |            |             | 20.0 | )*C              |
| Comment                                       |            |             |      |                  |
|                                               |            |             |      |                  |
|                                               |            |             |      |                  |
| ,<br>                                         |            |             | _    |                  |
| Set default comment <u>Save</u> <u>Cancel</u> |            |             |      |                  |

Figure 5.9 Save Results to Database

### 5.2.3 Leakage Test - GeoTest ver 3

🗹 Leakage

First enable the Leakage Test menu by selecting the Leakage Test in the System Messages Screen.

| System Messages        |              |  |  |  |
|------------------------|--------------|--|--|--|
| (į)                    | General Test |  |  |  |
| New Test - Press Start |              |  |  |  |
|                        | Test Status  |  |  |  |

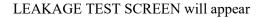

| ✓ Leakage<br>Result |               |         | Test |
|---------------------|---------------|---------|------|
|                     | 🗌 Test Status | Leakage |      |
| Tolerance           | 1000 kOhm     |         |      |

The Leakage test recommends using a 200 Kohm resistor. This resistor needs to be measured accurately for accurate Leakage measurements. Enter the exact value used for the parallel resistor in the leakage tests in the hardware settings menu

| Controls           |                                             | 10.7            |
|--------------------|---------------------------------------------|-----------------|
| Hardware           | Settings                                    | ×               |
| Device             | Hardware settings D                         | ate: 5/10/2017  |
| Auto Operation     | Calibration Resistor R25 ( Typical 612 Of   | nm ) <u>612</u> |
|                    | R26 ( Typical 10,000 Ohm )                  | 10000           |
| Upload Test Signal | Leakage Fixed Resistor (Typical 200,000     | Oh 200000       |
| Default Settings   | Distortion Driving Velocity (Typical 1.8 cr | n/se 1.8        |

A resistor, typically 200Kohm, is connected between the positive and negative geophone connectors on the Bird Dog 3 cable. The positive end of the cable should be connected to one end of the geophone string. The negative end of the cable needs to be connected to a ground point to measure leakage.

Typically, a large water container is used to test leakage. The positive end of the Geophone Test cable should be connected to one end of the geophone string. The negative end of the Geophone Test cable is terminated in the large water container.

The geophone string is submerged in this water container. The Leakage test will measure the resistance between the positive and negative leads of the cable ignoring the 200Kohm fixed resistor. The correct value of the resistor must be entered in the Options-Hardware Setup-Leakage Fixed resistor entry. This test is used to verify the electrical isolation of the geophone string is adequate.

Connect both Positive and Negative side of the Geophone under test to the + connector-Ch1 + - Pin A Aout – Pin CC One side of 200 K resistor

Connect the – connector to a probe which is terminated in water container Ch1 – Pin B Aout FB – Pin GG Other side of 200 K resistors

> GeoTest ver 3 Leakage Test

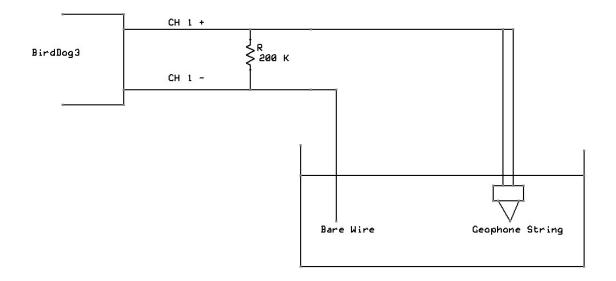

# 5.2.4 Polarity Test

#### Polarity

Select Polarity test in the main test window and press Start button. The program will switch to waiting mode. Slightly tap the geophone. If geophone signal exceeds Trigger level then the program will generate a beep and show results on the screen. The beep sound is different for positive or negative polarity. The beeps can be customized by using WAVE files. These files are located in the program folder.

You can change Polarity trigger level and enable WAVE files in the menu Settings->Hardware.

#### 5.2.5 Hot Keys

Hot Keys are available to speed up the test operation. The following is a list of the keys for main operation:

Esc – Stops current test

F2 – or "S"- Saves data – Opens saves data screen – enter serial number and comment before saving data.

F3- Clears results

F5 – or "A" -Starts the main test (Frequency, Damping, Sensitivity, Resistance, Impedance, Distortion) for all of the Bird Dog 3 units.

F6- Starts polarity Test

F7 – Starts leakage test

F8 – Starts low drive impedance test

#### **Example Production Test**

- 1. Connect new string to be tested
- 2. Press F3 clears previous results
- 3. Press F5 performs Frequency, Damping, Sensitivity, Resistance, Impedance, and Distortion Tests
- 4. Press F6 starts polarity test
- 5. Tap each geophone on the string to check polarity
- 6. After test is completed Press F2 to save data
- 7. Enter serial number or use optional barcode reader
- 8. Press F2 or Alt S to save data

Go to Step 1 to test next string

#### See Auto Sequence for enabling multiple tests with a single keystroke

### 5.2.6 Auto Operation Mode

There is also and "Auto Operation" mode. This mode is very useful in testing many strings quickly.

Typically the "Auto Operation" is setup as follows:

| Settings                                   | ×   |
|--------------------------------------------|-----|
| Auto operation settings                    |     |
| 🗹 Enable Auto Sequence                     |     |
| Low Drive Impedance Test                   |     |
| 🕑 Freq, Damp, Sens, Res, Imp, Dist         |     |
| 🗹 Polarity Test                            |     |
| Polarity Test Stop after 1                 | hit |
| AutoSave                                   |     |
| Confirm Before Saving                      |     |
| Clear After Saving                         |     |
| Auto Repeat Test                           |     |
| Auto Serial Number Increment Start with 40 |     |
| OK Cancel                                  |     |

To operate in this mode:

First set up the Auto operation as shown above

Select the "Auto operation" in the main menu

Press the "New Test" button

- 1. Press the "F5" key to start acquisition
- 2. Wait for polarity test, and tap each geophone on the string. Make sure that each geophone passes the polarity Test.
- 3. Press "ESC" key to stop acquisition.
- 4. Press "ALT S" to save the data
- 5. Install new string
- 6. Go to step 1

# 5.2.6.1 String Troubleshooting Repeat Mode

If an error occurs during testing, then it is easy to stop the "Auto Sequence" Mode and retest the string.

To find a bad element in the general test, perform the following:

- 1. Press "ESC" to stop the "Auto Sequence" Mode
- 2. Click the "Auto Sequence" button on the main test screen to disable the "Auto Sequence mode
- 3. Click the "Frequency Test" to enable the "General Test"
- 4. Press the "Auto Repeat" key to enable the "Repeat" function
- 5. Turn all of the Geophones on their side.
- 6. Press Start
- 7. Turn one geophone upright one at a time
- 8. Look at results to determine bad geophone

The following screen shows the "Auto Operation" Enabled and the "Repeat" function disabled.

| 💟 Geotest 🕞 July                  | 20                                                                                                    |                                 |                          |                                         |                     |                        |                      |                   |                 |
|-----------------------------------|----------------------------------------------------------------------------------------------------|---------------------------------|--------------------------|-----------------------------------------|---------------------|------------------------|----------------------|-------------------|-----------------|
|                                   | BirdDog                                                                                                    | g II Geo                        | phone Tes                | it S                                    | eismic (            | Source Co.             | Co                   | pyright 20        | 01-2006         |
| Cope                              | <b>Geophone Ty</b><br>Natural fre                                                                               | Sec. (2003)                     | <b>30CT</b><br>10 Hz     | <ul><li>Single</li><li>String</li></ul> |                     | erial Paralle<br>3 X 2 |                      | Date:<br>Derature | 7/20/2007<br>20 |
| 🛄 Database                        | Frequenc                                                                                                    | y                               | 10 Hz                    | Damping                                 |                     | 70.0 %                 | Sensitivit           | <b>y</b> 0.59     | 91 V/cm/s       |
| 🐁 Settings                        | Result                                                                                                    | Error                           | Test                     | Result                                  | Error               | Test                   | Result               | Error             | Test            |
| Help                              | 9.94 Hz                                                                                                    | -0.6%                           | 🖌 Pass                   | 69.8%                                   | -0.2%               | 🖌 Pass                 | 0.582                | -1.5%             | 🖌 Pass          |
| Test                              | Tolerance                                                                                                    | +2.0 %                          | / -2.0 %                 | Tolerance                               | +2.0 %              | o / -2.0 %             | Tolerance            | +2.0 %            | / -2.0 %        |
| Device List DAQ Num Channel 395 1 | Resistance<br>Result                                                                                            | Error                           | 29.6 Ohm<br>Test         | <b>Impedan</b><br>Result                | Error               | 991.8 Ohm<br>Test      | Distortion<br>Result | L.                | Test            |
| Controls                          | 434.7 Ohm<br>Tolerance                                                                                          | 1.2%                            | ✓ Pass<br>/ -2.0 %       | 992.0 Ohm<br>Tolerance                  | 0.0%<br>+5.0 %      | ✓ Pass<br>0 / -5.0 %   | 0.09%                | 0.2 %             | ✓ Pass          |
| <u>N</u> ew Test                  | Polarity                                                                                                    |                                 | Positive                 | <u>System Mes</u>                       | sages               |                        | Low Drive            |                   | 91.8 Ohm        |
| St <u>a</u> rt<br>Stop            | Result<br>Positive                                                                                              |                                 | Test<br>🗸 Pass           | <b>U</b>                                | Polarity<br>est Com |                        | Result               | Error             | Test            |
| Save                              |                                                                                                    |                                 | _                        | Test Status                             | 🗌 Lea               | kage                   | Tolerance            | +5.0 %            | / -5.0 %        |
| <u>Auto Repeat</u> <u>Export</u>  | (2:10:03 PM ) DAQ (<br>(2:10:03 PM ) DAQ (<br>(2:10:03 PM ) DAQ (<br>(2:10:03 PM ) DAQ (<br>(2:10:04 PM ) DAQ ( | 395 - receivi<br>395 - finisher | ng data<br>d acquisition | sion                                    |                     |                        |                      |                   |                 |

# 5.2.7Test Status Menu –System Messages

There is a Test Status Menu in the Main program. Either the "Leakage Test" or the Test Status Menu can be selected. Selecting Test Status will show the results and status of the testing process. This is very useful in the "Auto Sequence" Mode.

| 🎱 Geotest 🕞 July                  | 20                                |                                                         |                           |                            |                      |                                |
|-----------------------------------|-----------------------------------|---------------------------------------------------------|---------------------------|----------------------------|----------------------|--------------------------------|
|                                   | BirdDog                           | ) II Geophone Te                                        | st Se                     | eismic Source Co.          | Cc                   | pyright 2001-2006              |
| Cope                              | <b>Geophone Ty</b><br>Natural fre | <b>rpe GS-30CT</b><br>quency 10 Hz                      | Single                    |                            | e <b>l</b> Tem       | Date: 7/20/2007<br>perature 20 |
| 🛄 Database                        | Frequence                         | <b>y</b> 10 Hz                                          | Damping                   | 70.0 %                     | Sensitivit           | <b>y</b> 0.591 V/cm/s          |
| 🍓 Settings                        | Result                            | Error Test                                              | Result                    | Error Test                 | Result               | Error Test                     |
| O Help                            | 9.94 Hz                           | -0.6% 🖌 Pass                                            | 69.8%                     | -0.2% 🖌 Pass               | 0.582                | -1.5% 🖌 Pass                   |
| Test                              | Tolerance                         | +2.0 % / -2.0 %                                         | Tolerance                 | +2.0 % / -2.0 %            | Tolerance            | +2.0 % / -2.0 %                |
| Device List DAQ Num Channel 395 1 | Resistant                         | e 429.6 Ohm<br>Error Test                               | Impedan<br>Result         | ce 991.8 Ohm<br>Error Test | Distortion<br>Result | n<br>Test                      |
|                                   | 434.7 Ohm                         | 1.2% 🖌 Pass                                             | 992.0 Ohm                 | 0.0% 🖌 Pass                | 0.09%                | 🗸 Pass                         |
| Controls                          | Tolerance                         | +2.0 % / -2.0 %                                         | Tolerance                 | +5.0 % / -5.0 %            | Tolerance            | 0.2 %                          |
| New Test                          | Polarity                          | Positive                                                | System Mess               | sages                      | Low Drive            | e Z 991.8 Ohm                  |
| St <u>a</u> rt                    | Result                            | Test                                                    | ( <b>i</b> ) ( <b>i</b> ) | General Test               | Result               | Error Test                     |
| Stop                              |                                   |                                                         |                           | st Completed               |                      |                                |
| Save                              |                                   |                                                         | Test Status               | Leakage                    |                      |                                |
| Auto Sequence                     |                                   |                                                         | Test                      | t Passed                   | Tolerance            | +5.0 % / -5.0 %                |
| <u>Auto Repeat</u>                |                                   | 895 - finished data transmi:<br>895 - loaded parameters | sion                      |                            |                      | <u>^</u>                       |
| Export                            |                                   | 395 - START received                                    |                           | ×                          |                      | 9                              |

| 🎱 Geotest , July                  | 20                                |                                                           |                                         |                                           |                      |                               |
|-----------------------------------|-----------------------------------|-----------------------------------------------------------|-----------------------------------------|-------------------------------------------|----------------------|-------------------------------|
|                                   | BirdDog                           | II Geophone Tes                                           | st S                                    | eismic Source Co.                         | Сор                  | yright 2001-2006              |
| Cope                              | Geophone Ty<br>Natural free       |                                                           | <ul><li>Single</li><li>String</li></ul> |                                           | <b>I</b> Tempe       | Date: 7/20/2007<br>erature 20 |
| 📃 Database                        | Frequency                         | 10 Hz                                                     | Damping                                 | 70.0 %                                    | Sensitivity          | 0.591 V/cm/s                  |
| 🐁 Settings                        | Result                            | Error Test                                                | Result                                  | Error Test                                | Result               | Error Test                    |
| O Help                            | 9.94 Hz                           | -0.6% 🖌 Pass                                              | 69.8%                                   | -0.2% 🖌 Pass                              | 0.582                | -1.5% 🖌 Pass                  |
| Test                              | Tolerance                         | +2.0 % / -2.0 %                                           | Tolerance                               | +2.0 % / -2.0 %                           | Tolerance            | +2.0 % / -2.0 %               |
| Device List DAQ Num Channel 395 1 | Resistance<br>Result<br>434.7 Ohm | e 429.6 Ohm<br>Error Test<br>1.2% <b>√</b> Pass           | Impedan<br>Result<br>992.0 Ohm          | ce 991.8 Ohm<br>Error Test<br>0.0% √ Pass | Distortion<br>Result | Test<br>✔ Pass                |
| Controls                          | Tolerance                         | +2.0 % / -2.0 %                                           | Tolerance                               | +5.0 % / -5.0 %                           | Tolerance            | 0.2 %                         |
| New Test<br>Start                 | Polarity Result                   | Positive<br>Test                                          | System Mess                             | <u>sages</u><br>Polarity Test             | Low Drive<br>Result  | Z 991.8 Ohm<br>Error Test     |
| Stop                              | Positive                          | 🗸 Pass                                                    | <b>W</b>                                | aiting for Tap                            |                      |                               |
| <u>S</u> ave                      |                                   |                                                           | 💌 Test Status                           | Leakage                                   |                      |                               |
| Sequence                          |                                   |                                                           | Tes                                     | t Passed                                  | Tolerance            | +5.0 % / -5.0 %               |
| <u>Auto Repeat</u> <u>Export</u>  |                                   | 95 - finished acquisition<br>95 - finished data transmis: | sion                                    |                                           |                      | ~                             |

When the polarity Test is operating the Screen shows the following. This screen shows that the program is waiting on a geophone Tap signal:

#### 5.3 Database

📃 Database

GeoTest version 2.68 and newer programs use a new database. The program should update old databases to the new format. The older programs will not be able to read the new database after the conversion process.

The new database includes tolerance settings for each geophone setting. Different Geophones have different manufacturer specifications, and these specifications and tolerances are entered into the database:

| Geophone set     | ttings       | Type G      | 5-30CT     |       |           | tew                | Auto fill s                                                                                                    | pecification |          |          |
|------------------|--------------|-------------|------------|-------|-----------|--------------------|----------------------------------------------------------------------------------------------------|--------------|----------|----------|
| Coil Resistance  | (Rc, Ohm)    |             | 3          | 395   | Shun      | ted Impedanc       | te ( Zts, Ohm                                                                                                    | )            | 658.8    |          |
| Moving Mass ( M  | 4, Gram)     |             | [1         | 11.2  | Case      | to Coil Motio      | n (Disp, cm j                                                                                                    | otop) 🖡      | 0.152    |          |
| Drive Frequency  | (Fd, Hz)     |             | [          | 12    | Temp      | perature ( de      | gC)                                                                                                    | 6            | 25       |          |
| Shunt Resistor ( | Enter 0 for  | none)(Rd, ( | Dhm)       | 1000  | То        | erances sett       | tings                                                                                                    |              |          |          |
| Natural Frequen  | cy (Fn, Hz   | )           | [          | 10    | Frequ     | uency Tolerar      | nce (+/-) %                                                                                                    | 6 2          | 2        |          |
| Open circuit Dar | mping (Bo)   |             | Ī          | 0.316 | Dam       | ,<br>bing Toleranc | e(+/-)%                                                                                                    |              |          |          |
| Shunted Dampin   | na (Bt)      |             | -          | 0.7   |           | itivity Toleran    |                                                                                                    |              |          |          |
| Open circuit Ser |              | V/cm/s )    |            | 0.275 |           | tance Tolerai      |                                                                                                    |              |          |          |
| Shunted Sensitiv |              |             |            | 0.275 |           | dance Tolera       | and the second second                                                                                            |              |          |          |
|                  |              |             |            |       | 100000000 |                    | and the second second second second second second second second second second second second second second second |              |          |          |
| Shunted Resista  | nce ( Rcs, C | hm)         | 2          | 284   | Disto     | rtion Toleran      | ce %                                                                                                    | l            | 0.2      |          |
| Туре             | Temp         | FreqTol +   | FreqTol -  | Damp  | Fol +     | DampTol -          | SensTol +                                                                                                    | SensTol -    | ResTol + | ResTol - |
| GS-30CT          | 25           | 2           | <u>u</u> : | 2     | 2         | 2                  | 2                                                                                                    | 2            | 2        | 2        |
| GS-32CT          | 25           | 2.5         | 2.         |       | 2.5       | 2.5                | 2.5                                                                                                    | 2.5          |          |          |
| GS-20DX          | 25           | 5           |            | 5     | 10        | 10                 | 10                                                                                                    | 10           |          |          |
| SG-10            | 20           | 2.5         | 2.         | .5    | 5         | 5                  | 2.5                                                                                                    | 2.5          | 3.5      | 3.5      |
| UltraPh2-3W      | 20           | 5           |            | 5     | 5         | 5                  | 5                                                                                                    | 5            | 5        | 5        |
| L-210            | 20           | 5           |            | 5     | 5         | 5                  | 5                                                                                                    | 5            | 5        | 5        |
| SM-4/U-B10Hz     | 20           | 5           |            | 5     | 5         | 5                  | 5                                                                                                    | 5            | 2.5      | 2.5      |
| L-25D-30Hz       | 20           | 5           |            | 5     | 5         | 5                  | 5                                                                                                    | 5            | 5        | 5        |
|                  |              |             |            |       |           |                    |                                                                                                    |              |          |          |
|                  |              |             |            |       |           |                    |                                                                                                    |              |          |          |

All of the tests results can be stored to a single database or to multiple databases. Multiple databases are commonly used to keep track of different geophone strings, or to keep track of geophones on different crews.

The database is also used to sort and analyze the saved data. Various export and report features are available within the database.

Click the Database button to enter the main database

Data from the current open project will be shown.

|                 |          | Bird   | Dog II Ge              | eophon   | e Test        | Se      | eismic Sou     | rce Co.     |                | Copyright 2 | 001-2006   |          |         |                    |     |
|-----------------|----------|--------|------------------------|----------|---------------|---------|----------------|-------------|----------------|-------------|------------|----------|---------|--------------------|-----|
| Test            | Ser      | ialNum | DateTime               | String   | Frequency     | Damping | Resistance     | Sensitivity | Impedance      | LoDrvImped  | Distortion | Polarity | Leakage | GeoType            | Com |
|                 | •        |        | 4/18/2007              | 1 Single | 9.89          | 0.259   | 387.1          | 0.282       | 2069.2         | 0           | 0.30       | 1        | 0       | GS-30CT            |     |
| Scope           |          |        | 4/18/2007              |          | 9.89          | 0.259   | 379.4          | 0.282       | 2062.9         | 0           | 0.08       | 1        |         | SM-4/U-B10H        |     |
| 🛄 Database      |          |        | 4/18/2007              |          | 9,89          | 0.261   | 380.5          | 0.281       | 2063.9         | 0           | 0.12       | -1       |         | SM-4/U-B10H        |     |
| Databaso        |          |        | 4/18/2007              |          | 9.88          | 0.261   | 380.8          | 0.281       | 2063.3         | 0           | 0.10       | 1        |         | SM-4/U-B10H        |     |
| Settings        |          |        | 4/18/2007              | -        | 9.89          | 0.261   | 380.9          | 0.281       | 2063.8         | 0           | 0.12       | 1        |         | SM-4/U-B10H        |     |
| ~ _             |          |        | 4/18/2007              |          | 9.9           | 0.261   | 380.6          | 0.281       | 2064.4         | 0           | 0.11       | 1        |         | SM-4/U-B10H        |     |
| 🌖 Help          |          |        | 4/18/2007              | Single   | 9.89          | 0.261   | 380.9          | 0.281       | 2062.2         | 0           | 0.12       | 1        | 0       | SM-4/U-B10H        | -   |
|                 |          |        | 4/18/2007              | Single   | 9.89          | 0.261   | 380.9          | 0.281       | 2062.0         | 0           | 0.13       | 1        | 0       | SM-4/U-B10H        | -   |
| )atabase        |          |        | 4/18/2007              | Single   | 9.89          | 0.261   | 380.8          | 0.281       | 2063.9         | 2060        | 0.11       | 1        | 0       | SM-4/U-B10H        | -   |
| oject           |          |        | 4/18/2007              | Single   | 9.89          | 0.261   | 380.9          | 0.281       | 2063.9         | 2061        | 0.11       | 0        | 0       | SM-4/U-B10H        | -   |
| New Project     |          |        | 4/18/2007              | Single   | 9.89          | 0.261   | 380.9          | 0.281       | 2064.2         | 2065        | 0.15       | 0        | 0       | SM-4/U-B10H        | -   |
| New Project     | 1        |        | 4/18/2007              |          | 9.89          | 0.261   | 381.0          | 0.281       | 2064.8         | 2060        | 0.09       | 0        | 0       | SM-4/U-B10H        | -   |
| Open Project    | 2        |        | 4/18/2007              | Single   | 218.06        | 0.343   | 4.0            | 0.025       | 5.4            | 5           | 11.15      | 0        |         | SM-4/U-B10H        |     |
| . April 18      | 3        |        | 4/18/2007              | Single   | 9.89          | 0.261   | 381.1          | 0.281       | 2063.9         | 2059        | 0.11       | 1        | 0       | SM-4/U-B10H        | -   |
| . Aug13         | 4        |        | 4/18/2007              |          | 9.89          | 0.261   | 381.1          | 0.281       | 2064.8         | 2063        | 0.09       | 0        |         | SM-4/U-B10H        |     |
|                 | 5        |        | 4/18/2007              |          | 9.9           | 0.261   | 381.2          | 0.281       | 2064.4         | 2061        | 0.22       | 1        |         | SM-4/U-B10H        |     |
| . Open project  | 6        |        | 4/18/2007              |          | 9.9           | 0.261   | 381.0          | 0.281       | 2066.7         | 2066        | 0.14       | 1        |         | SM-4/U-B10H        | -   |
|                 | 1        |        | 8/13/2007              | -        | 9.99          | 0.699   | 288.4          | 0.20        | 682.2          | 0           | 0.06       | 0        |         | GS-30CT            |     |
| Recent Projects | 2        |        | 8/13/2007              |          | 9.99          | 0.7     | 288.5          | 0.20        | 682.2          | 0           | 0.06       | 0        |         | GS-30CT            | _   |
|                 | 3        |        | 8/13/2007              |          | 10.0          | 0.7     | 288.4          | 0.201       | 682.1          | 0           | 0.07       | 0        |         | GS-30CT            | _   |
| introls         | 4        |        | 8/13/2007              |          | 10.0          | 0.7     | 288.4          | 0.20        | 682.0          | 0           | 0.06       | 0        |         | GS-30CT            | _   |
| Load Record     | 5        |        | 8/13/2007              |          | 10.01         | 0.701   | 288.4          | 0.201       | 682.1          | 0           | 0.06       | 0        |         | GS-30CT            | -   |
| Delete Record   | 6        |        | 8/13/2007              |          | 9,99          | 0.7     | 288.4          | 0.20        | 682.3          | 0           | 0.06       | 0        |         | GS-30CT            |     |
| Delete Record   | 7        |        | 8/13/2007              | -        | 10.01         | 0.7     | 288.4          | 0.201       | 682.3          | 0           | 0.07       | 0        |         | GS-30CT            | _   |
| Report Preview  | 8        |        | 8/13/2007              | -        | 10.0          | 0.7     | 288.5          | 0.20        | 682.3          | 0           | 0.06       | 0        |         | GS-30CT            | -   |
| ceport Preview  | 9        |        | 8/13/2007              | -        | 10.0          | 0.7     | 288.4          | 0.20        | 682.3          | 0           | 0.06       | 0        |         | GS-30CT            | -   |
| Print Specs     | 10       |        | 8/13/2007              |          | 10.0          | 0.701   | 288.4          | 0.201       | 682.3          | 0           | 0.07       | 0        |         | GS-30CT            | -   |
|                 | 11<br>12 |        | 8/13/2007              |          | 9,99          | 0.701   | 288.5<br>288.4 | 0.201       | 682.3<br>682.2 | 0           | 0.06       | 0        |         | GS-30CT<br>GS-30CT | -   |
| Print Label     | 12       |        | 8/13/2007<br>8/13/2007 | -        | 10.02         | 0.899   | 288.4          | 0.20        | 681.9          | 0           | 0.06       | 0        |         | GS-30CT            | -   |
|                 | 14       |        | 8/13/2007              |          | 10.02         | 0.701   | 288.4          | 0.201       | 681.9          | 0           | 0.06       | 0        |         | GS-30CT            | -   |
| Export to File  | 15       |        | 8/13/2007              | -        | 9,99          | 0.7     | 288.4          | 0.20        | 681.9          | 0           | 0.00       | 0        |         | GS-30CT            |     |
| V Delimiter     | 16       |        | 8/13/2007              |          | 9.99          | 0.701   | 288.4          | 0.20        | 681.9          | 0           | 0.07       | 0        |         | GS-30CT            | -   |
|                 | 10       |        | 0/13/2007              | 2 Single | 10.0          | 0.701   | 200.4          | 0.201       | 001.9          | 0           | 0.07       | U        | U       | GS-30C1            | -   |
|                 |          |        | -                      |          |               |         |                |             |                |             |            | -        |         |                    |     |
|                 | •        |        |                        | 1        |               |         |                |             |                |             |            |          |         |                    | •   |
|                 |          | All D. | ecords                 | ſ        | Layout Settin | 205     | Pectore        | Layout      |                | ave Layout  |            |          |         |                    |     |
|                 | l        |        |                        | l        | •             |         |                | <u> </u>    |                |             |            |          |         |                    |     |
|                 | Filt     | ters   | Geophone               | Туре     | String        | Records | Ra             | nge Fie     | eld Name       | Min Value   | Max Value  |          |         |                    |     |

The following Projects operations can be performed:

- New Project Select "New Project" to open a new project
- Open Project Select "Open Project" to open an existing project which has been previously saved to the database
- Recent Projects A list of "Recent Projects" are shown under the "Open Project" button. These "recent projects" can be quickly opened by clicking the project name.

# 5.3.1 New Project

Press the "New Project" button to open the New project menu

| Database                |                                      |   |
|-------------------------|--------------------------------------|---|
| Project                 |                                      |   |
| New Project             | Recent Projects                      | × |
| Open Project            | Project Name                         | _ |
| 1. Open project         | GeophoneType1<br>Project Path        |   |
| 2. April 18<br>3. Aug13 | C:\BirdDog\GeoTest_ver2.76\Projects\ | 3 |
|                         | Copy settings from current           |   |
| Recent Projects         | Create Cancel                        |   |

Enter the Name of the new project

Select "copy settings from current" to copy the settings from the current project to the new project.

Uncheck "copy settings from current" to select default settings for new project.

# 5.3.2 Open Project

| Database        |                |                        |       |        |         |     |
|-----------------|----------------|------------------------|-------|--------|---------|-----|
| Project         | Load Project   |                        |       |        | ?       | ? X |
| New Project     | Look in: ն     | Aug13                  |       | ▼ (⇔ Ē | ) 💣 🎟 - |     |
| Open Project    | Results.FF     |                        |       |        |         | _   |
| 1. Open project |                |                        |       |        |         |     |
| 2. April 18     |                |                        |       |        |         |     |
| 3. Aug13        |                |                        |       |        |         |     |
|                 |                |                        |       |        |         |     |
| Recent Projects |                |                        |       |        |         |     |
| Controls        |                |                        |       |        |         |     |
| Load Record     | File name:     | Results.FF2            |       |        | Open    |     |
| Delete Record   | Files of type: | Project files (results | .ff2) | •      | Cancel  |     |

Press the "Open Project" button to open the Recent Project menu

Select the project to open

# **5.3.3 Recent Projects**

Press the "Recent Project" button to open the Recent Project menu

| Database                                                        |                       |                                              |
|-----------------------------------------------------------------|-----------------------|----------------------------------------------|
| Project                                                         | Recent Projects       |                                              |
| New Project                                                     | Recent Projects       | Project Name                                 |
| Open Project                                                    | April_18              | Open project                                 |
| <u>1. Open project</u><br><u>2. April_18</u><br><u>3. Auq13</u> | Aug13<br>Open project | Project Path<br>C:\BirdDog\ver272\GeoTest_ve |
| Recent Projects                                                 |                       | Load Cancel                                  |

The list of recent projects will be shown.

Highlighting a project and clicking the right mouse button allows the selected "Recent Project" to be deleted

### 5.3.4 Main Database Menu

The main database menu allows the user to view and analyze the stored test results. To see a record from database in the main test window press Load Record button.

|                | Bird      | Dog II Ge | eophon   | e Test       | S       | eismic Sou | irce Co.    |           | Copyright 2 | 001-2006   |          |         |             |    |
|----------------|-----------|-----------|----------|--------------|---------|------------|-------------|-----------|-------------|------------|----------|---------|-------------|----|
| Test           | SerialNum | DateTime  | String   | Frequency    | Damping | Resistance | Sensitivity | Impedance | LoDrvImped  | Distortion | Polarity | Leakage | GeoType     | Co |
| Scope          | •         | 4/18/2007 | Single   | 9.89         | 0.259   | 387.1      | 0.282       | 2069.2    | 0           | 0.30       | 1        | 0       | GS-30CT     | -  |
| Scope          |           | 4/18/2007 | -        | 9.89         | 0.261   | 379.4      | 0.281       | 2062.9    | 0           | 0.08       | 1        |         | SM-4/U-B10H |    |
| Database       |           | 4/18/2007 |          | 9.89         | 0.261   | 380.5      | 0.281       | 2063.9    | Ő           | 0.12       | -1       |         | SM-4/U-B10H |    |
|                |           | 4/18/2007 | -        | 9.88         | 0.261   | 380.8      | 0.281       | 2063.3    | 0           | 0.10       | 1        |         | SM-4/U-B10H |    |
| Settings       |           | 4/18/2007 | Single   | 9.89         | 0.261   | 380.9      | 0.281       | 2063.8    | 0           | 0.12       | 1        | 0       | SM-4/U-B10H | -  |
|                |           | 4/18/2007 | Single   | 9.9          | 0.261   | 380.6      | 0.281       | 2064.4    | 0           | 0.11       | 1        | 0       | SM-4/U-B10H | -  |
| ) Help         |           | 4/18/2007 | Single   | 9.89         | 0.261   | 380.9      | 0.281       | 2062.2    | 0           | 0.12       | 1        | 0       | SM-4/U-B10H | -  |
|                |           | 4/18/2007 | Single   | 9.89         | 0.261   | 380.9      | 0.281       | 2062.0    | 0           | 0.13       | 1        | 0       | SM-4/U-B10H | -  |
| atabase        |           | 4/18/2007 | Single   | 9.89         | 0.261   | 380.8      | 0.281       | 2063.9    | 2060        | 0.11       | 1        | 0       | SM-4/U-B10H | -  |
| ject           |           | 4/18/2007 | Single   | 9.89         | 0.261   | 380.9      | 0.281       | 2063.9    | 2061        | 0.11       | 0        | 0       | SM-4/U-B10H | -  |
| New Project    |           | 4/18/2007 | Single   | 9.89         | 0.261   | 380.9      | 0.281       | 2064.2    | 2065        | 0.15       | 0        | 0       | SM-4/U-B10H | -  |
| New Project    | 1         | 4/18/2007 | Single   | 9.89         | 0.261   | 381.0      | 0.281       | 2064.8    | 2060        | 0.09       | 0        | 0       | SM-4/U-B10H | -  |
| Open Project   | 2         | 4/18/2007 | Single   | 218.06       | 0.343   | 4.0        | 0.025       | 5.4       | 5           | 11.15      | 0        | 0       | SM-4/U-B10H | -  |
| April 18       | 3         | 4/18/2007 | Single   | 9.89         | 0.261   | 381.1      | 0.281       | 2063.9    | 2059        | 0.11       | 1        | 0       | SM-4/U-B10H | -  |
|                | 4         | 4/18/2007 | Single   | 9.89         | 0.261   | 381.1      | 0.281       | 2064.8    | 2063        | 0.09       | 0        |         | SM-4/U-B10H |    |
| Open project   | 5         | 4/18/2007 | Single   | 9.9          | 0.261   | 381.2      | 0.281       | 2064.4    | 2061        | 0.22       | 1        |         | SM-4/U-B10H |    |
| Auq13          | 6         | 4/18/2007 | Single   | 9.9          | 0.261   | 381.0      | 0.281       | 2066.7    | 2066        | 0.14       | 1        |         | SM-4/U-B10H | •  |
|                | 1         | 8/13/2007 | 2Single  | 9.99         | 0.699   | 288.4      | 0.20        | 682.2     | 0           | 0.06       | 0        |         | GS-30CT     |    |
| ecent Projects | 2         | 8/13/2007 | 2Single  | 9.99         | 0.7     | 288.5      | 0.20        | 682.2     | 0           | 0.06       | 0        | 0       | GS-30CT     |    |
|                | 3         | 8/13/2007 |          | 10.0         | 0.7     | 288.4      | 0.201       | 682.1     | 0           | 0.07       | 0        |         | GS-30CT     |    |
| ntrols         | 4         | 8/13/2007 |          | 10.0         | 0.7     | 288.4      | 0.20        | 682.0     | 0           | 0.06       | 0        |         | GS-30CT     |    |
| Load Record    | 5         | 8/13/2007 |          | 10.01        | 0.701   | 288.4      | 0.201       | 682.1     | 0           | 0.06       | 0        |         | GS-30CT     |    |
|                | 6         | 8/13/2007 | 2Single  | 9.99         | 0.7     | 288.4      | 0.20        | 682.3     | 0           | 0.06       | 0        |         | GS-30CT     |    |
| Delete Record  | 7         | 8/13/2007 | 2 Single | 10.01        | 0.7     | 288.4      | 0.201       | 682.3     | 0           | 0.07       | 0        | 0       | GS-30CT     |    |
|                | 8         | 8/13/2007 | 2Single  | 10.0         | 0.7     | 288.5      | 0.20        | 682.3     | 0           | 0.06       | 0        |         | GS-30CT     |    |
| eport Preview  | 9         | 8/13/2007 | -        | 10.0         | 0.7     | 288.4      | 0.20        | 682.3     | 0           | 0.06       | 0        |         | GS-30CT     |    |
| Print Specs    | 10        | 8/13/2007 | -        | 10.0         | 0.701   | 288.4      | 0.201       | 682.3     | 0           | 0.07       | 0        |         | GS-30CT     |    |
| Trine spees    | 11        | 8/13/2007 | -        | 10.0         | 0.701   | 288.5      | 0.201       | 682.3     | 0           | 0.06       | 0        |         | GS-30CT     |    |
| Print Label    | 12        | 8/13/2007 |          | 9.99         | 0.699   | 288.4      | 0.20        | 682.2     | 0           | 0.06       | 0        |         | GS-30CT     |    |
|                | 13        | 8/13/2007 |          | 10.02        | 0.701   | 288.4      | 0.201       | 681.9     | 0           | 0.06       | 0        |         | GS-30CT     |    |
| Export to File | 14        | 8/13/2007 | -        | 10.0         | 0.7     | 288.4      | 0.20        | 681.9     | 0           | 0.06       | 0        |         | GS-30CT     | -  |
| V Delimiter    | 15        | 8/13/2007 | -        | 9.99         | 0.7     | 288.4      | 0.20        | 681.8     | 0           | 0.07       | 0        |         | GS-30CT     |    |
|                | 16        | 8/13/2007 | 2Single  | 10.0         | 0.701   | 288.4      | 0.201       | 681.9     | 0           | 0.07       | 0        | 0       | GS-30CT     | -  |
|                |           |           |          |              |         |            |             |           |             |            |          |         |             | L  |
|                | •         |           | -        |              |         |            |             | _         |             | _          |          |         |             |    |
|                | All F     | Records   |          | Layout Setti | ngs     | Restore    | Layout      | 5         | ave Layout  |            |          |         |             |    |
|                | Filters   | Geophone  | Туре     | String       | Records | Ra         | nge Fie     | eld Name  | Min Value   | Max Value  |          |         |             |    |

#### Figure 5.10 Database Window

The database menu allows the user to look at the data in many different formats. To display limited set of records according to some criteria use Filters and Range panels. Filters let you select geophones of a certain type, one of the string configurations or records that passed or failed the test. Using Range panel you can show records that fall between Min and Max value of a certain parameter. To cancel Filter or Range press All Records button.

# 5.3.5 Database Layout Menu

#### Layout Settings

The database layout menu allows the user to select which parameter to view in the database and on the reports. The column titles can also be changed.

A check mark enables the field to be displayed in the database.

| Settings        |          |          |                     |               |      |
|-----------------|----------|----------|---------------------|---------------|------|
| Layout settir   | ngs      |          |                     | Date: 24.02.2 | :006 |
| Column          | Title    | 1        | Column              | Title         | 1    |
| DAQNum          | DaqN     |          | SpecFrequency       | SpecFreq      |      |
| ChanNum         | ChN      |          | SpecDamping         | SpecDamp      |      |
| SerialNum       | SerialN  | <b>~</b> | SpecSensitivity     | SpecSens      |      |
| DateTime        | DateTime | <b>~</b> | SpecResistance      | SpecRes       |      |
| String          | String   | <b>V</b> | SpecImpedance       | SpecImp       |      |
| Temperature     | Temp     |          | CoilResistance      | CoilRes       |      |
| Data            | Data     | <b>~</b> | MovingMass          | Mass          |      |
| Frequency       | Freq     | <b>~</b> | TestFrequency       | TestF         |      |
| Damping         | Damp     | <b>V</b> | ShuntResistor       | ShuntR        |      |
| Resistance      | Res      | <b>V</b> | CalibrationResistor | CalibrR       |      |
| Sensitivity     | Sens     | <b>V</b> | GeoType             | GeoType       |      |
| Impedance       | Imp      | <b></b>  | SpecTemperature     | SpecTemp      |      |
| LoDrvImpedance  | LoDrvImp | <b>V</b> | Comment             | Comment       |      |
| Distortion      | Dist     | <b></b>  |                     |               |      |
| Polarity        | Pol      | <b></b>  |                     |               |      |
| Leakage         | Leak     |          |                     |               |      |
| Default Setting | 5        |          | ОК                  | Cancel        |      |

Figure 5.11 Layout Settings

|                | Bird      | lDog II Ge | eophon   | e Test       | S        | eismic Sou | rce Co.     |           | Copyright 2 | 001-2006      |          |         |         |     |
|----------------|-----------|------------|----------|--------------|----------|------------|-------------|-----------|-------------|---------------|----------|---------|---------|-----|
| 🔪 Test         | SerialNum | DateTim V  | String   | Frequency    | Damping  | Resistance | Sensitivity | Impedance | LoDrvImped  | Distortion    | Polarity | Leakage | GeoType | Cor |
| O Scope        |           | 10/3/2007  | 8 Single | 9.74         | 0.286    | 400.9      | 0.269       | 1869.0    | 0           | 0.04          | 0        | 0       | GS-20DX |     |
|                |           | 10/3/2007  | 8 Single | 9.74         | 0.286    | 400.9      | 0.269       | 1869.0    | 0           | 0.04          | 0        | 0       | GS-20DX |     |
| Database       |           | 10/14/2007 | 7 Single | 9.9          | 0.311    | 400.2      | 0.264       | 1767.3    | 0           | 0.11          | 0        | 0       | GS-20DX |     |
| Settings       |           |            |          |              |          |            |             |           |             |               |          |         |         |     |
| ) Help         |           |            |          |              |          |            |             |           |             |               |          |         |         |     |
| atabase        |           |            |          |              |          |            |             |           |             |               |          |         |         |     |
| ect            |           |            |          |              |          |            |             |           |             |               |          |         |         |     |
| New Project    |           |            |          |              |          |            |             |           |             |               |          |         |         |     |
| Open Project   |           |            |          |              |          |            |             |           |             |               |          |         |         |     |
| April 18       |           |            |          |              |          |            |             |           |             |               |          |         |         |     |
| Open project   |           |            |          |              |          |            |             |           |             |               |          |         |         |     |
| Aug13          |           |            |          |              |          |            |             |           |             |               |          |         |         |     |
|                |           |            |          |              |          |            |             |           |             |               |          |         |         |     |
| ecent Projects |           |            |          |              |          |            |             |           |             |               |          |         |         |     |
| ntrols         | •         |            |          |              | <u> </u> |            |             |           |             |               | <u> </u> |         |         |     |
| Load Record    |           | Records    | ſ        | Layout Setti | nas      | Restore    | Layout      | 5         | ave Layout  |               |          |         |         |     |
|                | Filters   | Geophone   | Type 1   | Strina       | Records  | L          | <u> </u>    | eld Name  | Min Value   | <br>Max Value |          |         |         |     |
| Delete Record  |           |            |          |              |          |            |             |           |             |               |          |         |         |     |

Using the cursor and the left mouse button, the order of the fields can be selected by tagging and dragging the fields in the main database menu.

Figure 5.12 Sorting Records

Left clicking the title bar can change the order of the data in the database. **Example**:

Left clicking time and date will sort the fields by time and date.

Left clicking serial numbers will sort by serial number

The Filters, and Ranges at the bottom of the screen can be changed. The affect on the database can be seen immediately by pressing the Apply buttons.

#### 5.3.6 Reports

The Geotest program has a powerful and flexible function of creating reports. Report is generated using information currently visible in Database Window. Using Layout Settings, Filters, Range and Tolerance you can display only information that you need. Information from the screen will go to the report.

#### Report Preview

Press Report Preview button to see report on the screen. You can select a printer or adjust printer settings in this window.

| view - Tabular Information                                                                                                    | ext Stop Close                                                                                                    |                                                                                                    |
|----------------------------------------------------------------------------------------------------|----------------------------------------------------------------------------------------------------|----------------------------------------------------------------------------------------------------|
| SeismicSource Geol           Teleman : Press Teleman : 10 Press Teleman : 10 Press Teleman : | 41 Pho         Imm         First         Press         Desce         All Pho           10 Mar         10 Mar         Press         Desce         All Pho         Press         Press <t< td=""><td>9.205         1090.6         0         0.23         0           9.205         1090.4         0         0.23         0           9.206         1090.4         0         0.21         0           9.206         1090.5         1092.3         0         0           9.206         1090.5         1093.0         0.23         0           9.206         1090.5         1093.0         0.23         0           9.206         1090.5         1090.1         0.23         0</td></t<> | 9.205         1090.6         0         0.23         0           9.205         1090.4         0         0.23         0           9.206         1090.4         0         0.21         0           9.206         1090.5         1092.3         0         0           9.206         1090.5         1093.0         0.23         0           9.206         1090.5         1093.0         0.23         0           9.206         1090.5         1090.1         0.23         0 |
|                                                                                                    | Printer setup Margins Iop 2 Bottom 2 Left 2 Bight 2 Printer setup                                                                                                    | Ets the width on one page<br>Scale whole grid<br>C Scale whole grid<br>C Dange column widths<br>Optimal column widths<br>Stretch long lines<br>Qk<br>Qk<br>Cancel                                                                                                    |
| Percentro Bal Recontrol - Good Recontrols                                                                                                    | Turn rook                                                                                                    | The Tarra                                                                                                    |

Figure 5.13 Report Preview

To print geophone specifications that were used in the report press Print Specs button.

Print Specs

To save report to file using various formats press Export to File button.

Export to File

#### 5.4 Scope Mode

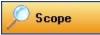

In this mode you can view data that were acquired from geophone. Buttons **Start**, **Stop** and **Save** had same functions as and same buttons in the Main Window.

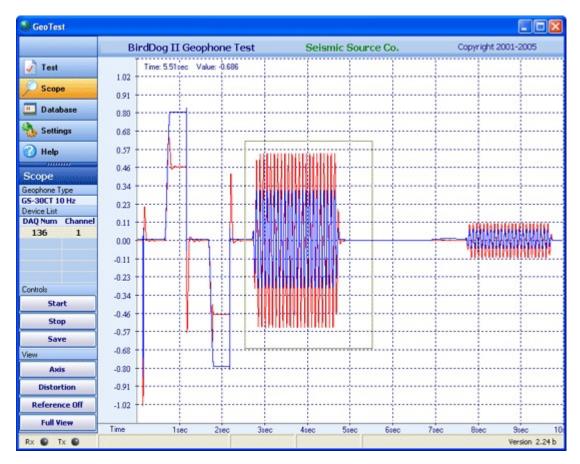

Figure 5.14 Scope Window

The red (Out) trace is the actual geophone signal. The blue (In) trace is the drive signal used to create the geophone response.

Figure shows the test performed by the Geotest program. The Red plot is the actual output of the geophone and the blue plot shows the driving reference signal.

The two step pulses (positive and negative) are used to compute resistance, frequency, sensitivity, and damping.

The sine wave is used to compute impedance and distortion.

# 5.4.1 Setting Zoom Level

Buttons **Axis**, **Full View and Reference Off** help to adjust a view of a selected plot. These functions are also available in pop up menu if you click on the plot with right mouse button.

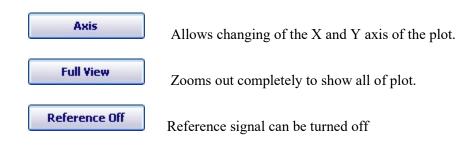

To adjust zoom with the mouse press the left mouse button and make a box to zoom in on an area of the plot.

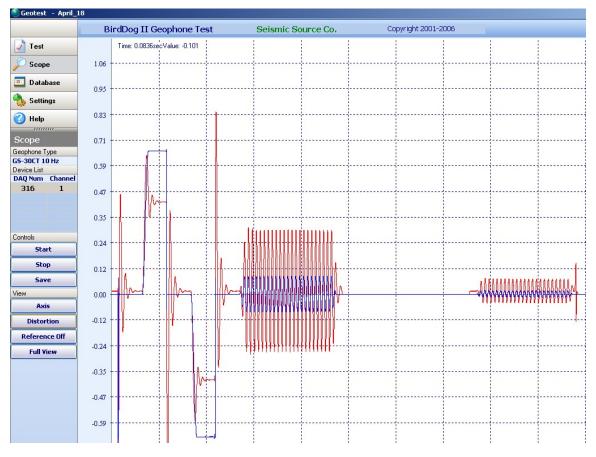

Figure 5.15 Zooming in with the mouse

# 5.4.2 Distortion Window Setting Zoom Level

The Distortion Button is used to view the sine wave test in the frequency domain

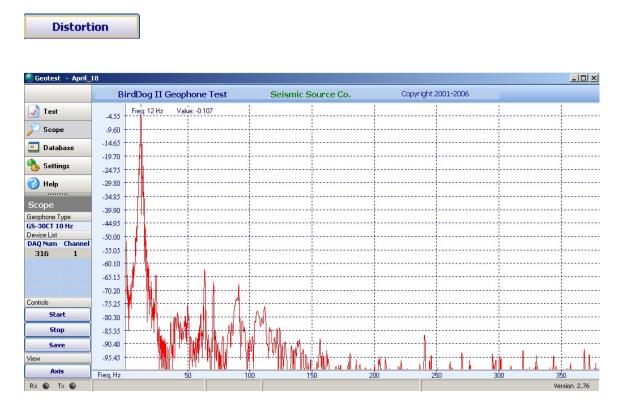

The % Total Distortion measurement compares the Fundamental Energy (Energy at the Drive Frequency) to the Noise Energy (All Energy not at the Drive Frequency)

### 5.4.3 Vscope Program

After setting up the box with the Geotest program, the Vscope program can be used for more detailed analysis.

The Vscope program allows general seismic processing capabilities. The Vscope program can be used for detailed research on the geophone parameters. The following is just a short list of the Vscope program's capabilities:

- Overlays of different geophone tests can be made
- Time Variant Spectral Analysis can be done
- Exporting data to Seg-Y or Ascii file
- Loading special analog drive signal

# 6 GeoTest ver 4 Program Operation

The GeoTest program is compatible with Windows XP and newer operating systems. This software program allows complete testing of geophones and geophone strings when connected to the Bird Dog 3 units. After installing the software, click on the GeoTest icon and start the program.

The main menu of the program is located at the left side of the program window. It allows you to navigate between three main selections.

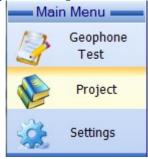

They are Geophone Test, Project and Setting.

- Geophone Test is used to perform the Geophone Test.
- Project is used to view the saved data.
- Setting is used to setup the GeoTest parameters

The projects and settings must be setup prior to performing any Geophone Testing.

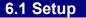

### 6.1.1 Create Project

Press the Project button to view the Project Menu

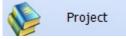

A new project should be created before starting the test.

| Database         |
|------------------|
| Project Settings |
| Project Name     |
| Project1         |
| Create project   |
| Load project     |

Type the name of the Project and press "Create Project" to create a new project.

Existing projects can also be loaded by pressing the "Load Project" button

# 6.1.2 Settings

Press the setting Menu to enter the GeoTest setting Menu

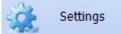

### 6.1.2.1 Hardware Settings

| Hardware Sett          | tings |
|------------------------|-------|
| LowDrive Leve          | 1 20% |
| Pulse Level            | 60%   |
| Trigger Level          | 0.05  |
| Dist Velocity          | 0.8   |
| Temperatu              |       |
| Compensati             | on    |
| Resistance 0.          | 004   |
| Damping -0             | .002  |
| Setup                  |       |
| Send Settin<br>to Unit | igs   |

The Drive levels for the various test are setup with the Hardware settings menu.

Also the temperature compensation correction values can be entered.

The values shown are the standard values.

To change settings press the "SETUP" button and edit the values.

Press "SEND SETTINGS to UNIT" to send the Hardware settings to the Portable BD3 uniit.

Most geophones have the distortion specified at 1.8 cm/sec (0.7 in/sec) velocity. Geotest allows this drive level to be changed. Enter the desired drive level for the distortion test. Normal entry is 1.800 cm/sec.

Drive for Low Drive Z – This entry is used to set the drive level for the Low Drive Impedance Test. Enter the % of normal drive for the low drive Z tests.

For test purposes only the Pulse Drive can be adjusted in this menu.

#### 6.1.2.2 Geophone Selection and Settings

To obtain the correct tests results the geophone parameters for the units under test must be entered and selected. All geophones are listed in Geophone Specification table. To select a geophone for the test just click on it with the left mouse button. You can also modify existing geophone specifications or add new geophones to the table.

| S             | eismic Sou   | rce Co           |          |       |           |         | Da         | ate : 25 Aug 2 | 014        | Copyrigh   | t 2001 - 20 <sup>-</sup> |
|---------------|--------------|------------------|----------|-------|-----------|---------|------------|----------------|------------|------------|--------------------------|
| S .           | Single       | Serial           | Paralle  | Cab   | le Resist | ance    | Interval   | Lead-in        | units      | US         |                          |
| 355 E         | String 6     | 3 <del>-</del> X | 1 .      | 10    | .0 Ohm    | /km     | 1.0 m      | 1.0 m          | n          | etric 🔲 cn | ı                        |
| Geophone S    | ettings      | Fype Blu         | le Geop  | hon€  | New       |         | Auto fill  | specification  | 1          |            |                          |
| Coil Resista  | nce ( Rc, O  | hm )             |          |       | 395       | Shunte  | d Impeda   | ance (Zts,     | Ohm )      | 65         | 8.8                      |
| Moving Mas    | s ( M, gram  | )                |          |       | 11.2      | Case to | o Coil M   | otion ( Disp   | , mm p-p ) | ) 1        | .52                      |
| Drive Freque  | ency (Fd. H  | z)               |          |       | 12        | Tempe   | rature ( d | deg C)         |            |            | 25                       |
| Shunt Resis   | tor (Enter ( | ) for none       | )( Rd. ( | Ohm ) | 1000      | Tol     | erance S   | Settinas       |            |            |                          |
| Natural Freq  |              |                  | X,       |       | 10        |         |            | rance (+/      | -)%        | 3          | 3                        |
| Open circuit  |              |                  |          |       | 0.316     |         |            | ance ( + / -   | -          |            | 3                        |
| Shunted Dar   |              |                  |          |       | 0.7012    |         | -          | rance ( + /    | -          |            | 3                        |
|               |              |                  | (- X     |       |           |         |            |                | -          |            | 3                        |
| Open circuit  |              |                  | /s )     |       | 27.5      |         |            | erance (+)     |            | -          | -                        |
| Shunted Ser   |              |                  |          |       | 19.71     |         |            | erance (+/     | -)%        |            | 6                        |
| Shunted Res   | sistance (R  | cs, Ohm )        | )        |       | 283.2     | Distort | ion Tole   | rance %        |            | 0.1        |                          |
| Type          | Rc,Ohm       | M,gram           | Fd,Hz    | Rd,Oh | m Fn,Ha   | z Bo    | Bt         | Go,V/m/s       | Gs,V/m/s   | Rcs,Ohm    | Zts,Ohn                  |
| GS-30CT       | 395          | 11.2             | 12       | 1000  | 10        | 0.316   | 0.7        | 27.5           | 19.7       | 284        | 658.8                    |
| GS-20DX       | 395          | 11               | 12       | 0     | 10        | 0.3     | 0.3        | 28.0           | 28.0       | 395        | 1957.6                   |
| SG-10         | 350          | 8.4              | 12       | 0     | 10        | 0.68    | 0.68       | 22.8           | 22.8       | 350        | 1040                     |
| UltraPh2-3W   | 395          | 8.4              | 12       | 0     | 10        | 0.68    | 0.68       | 27.5           | 27.5       | 395        | 1400.5                   |
| L-210         | 370          | 5.5              | 12       | 0     | 10        | 0.67    | 0.67       | 19.5           | 19.5       | 370        | 1151.7                   |
| SM-4/U-B10Hz  | 375          | 11.1             | 12       | 0     | 10        | 0.25    | 0.25       | 28.8           | 28.8       | 375        | 2227.2                   |
| L-25D-30Hz    | 710          | 8.4              | 30       | 432   | 30        | 0.2695  | 0.711      | 39.92          | 15.1       | 269        | 370                      |
| GS-32CT       | 395          | 11.2             | 12       | 1000  | 10        | 0.316   | 0.7        | 27.5           | 19.7       | 283.2      | 658.8                    |
| Sm7_10hz      | 375          | 11               | 12       | 1000  | 10        | 0.25    | 0.7        | 28.8           | 20.95      | 272.7      | 713.7                    |
| PS-1          | 3400         | 770              | 12       | 8750  | 1         | 0.36    | 0.7002     | 200.0          | 144.03     | 2448.6     | 2515.4                   |
| PS-1 undamped | 3400         | 770              | 12       | 0     | 1         | 0.36    | 0.36       | 200.0          | 200.0      | 3400       | 3498.5                   |
| L22           | 5470         | 72.8             | 12       | 0     | 2         | 0.46    | 0.46       | 112.0          | 112.0      | 5470       | 6230.2                   |
| L22 damped    | 5470         | 72.8             | 12       | 20000 | 2         | 0.46    | 0.7292     | 112.0          | 87.95      | 4295.2     | 4832.8                   |
| Blue Geophone | 395          | 11.2             | 12       | 1000  | 10        | 0.316   | 0.7012     | 27.5           | 19.71      | 283.2      | 658.8                    |

#### Figure 6.6 Geophone Specifications

To add a new Geophone press New button and type in parameters in the top section of the Geophone Settings screen.

The Auto Fill feature can be used to compute impedance, shunted sensitivity and damping. When possible the empty fields will be computed and filled when the Auto Fill button is pressed.

Example:

Enter: Rc ,M, Fd, Rd, Fn, Bo, Go, Displacement

AutoFill computes: Bt, Gs, Rcs, Zts

Entries must be blank for auto fill to work. (Use delete key if you want to recalculate entered value)

After all entries in the top portion are correct, press Save Geophone button at the bottom of the screen to save the new geophone and its parameters.

Enter all parameters for a single geophone. The Geotest program will compute the specifications for the string using the single geophone specification.

- Type This is a text entry that allows the user to identify the parameters when selecting the geophone type. This can be the detailed name or as simple as red ones and blue ones
- Rc-Coil Resistance Coil Resistance of the geophone.
- M- Moving Mass Moving Mass of the geophone is used to compute the sensitivity of the geophone
- Fd- Geophone Drive Frequency determine the frequency that will be used for the distortion and impedance tests
- Rd- Damping Resistor Enter the value of the damping resistor. A zero should be entered when there is no shunt resistor.
- Fn- Natural Frequency Enter natural frequency of the geophone.
- Bo Open circuit Damping Enter the open circuit damping. This is the damping of the geophone with no damping resistor.
- Bt Shunted damping Enter the damping of the geophone with the damping resistor.
- Go Open circuit Sensitivity Enter the sensitivity of the geophone with no damping resistor.
- Gs Shunted Sensitivity Enter the shunted sensitivity of the geophone. This is the sensitivity of the geophone with the shunt resistor.
- Rcs- Shunted Resistance Enter the DC resistance of the geophone with the shunt resistor.
- Zts- Impedance Enter the shunted impedance of the geophone at the Fd ( Drive Frequency).
- Disp Displacement of the geophone Enter the peak to peak displacement of the geophone. This entry is used to compute the Step drive level.
- @ Temp Enter the temperature that the geophone is specified at. Most geophone manufacturers use 20 degrees C to specify the geophone. OYO/Geospace use 25 degrees C to specify their geophones.

# 6.1.2.3 Units

| Units 🔲 | US   |
|---------|------|
| Metric  | 🗖 cm |

**Units** – Metric, Centimeters, and Inches - use this selection to switch between English and metric units. Note: Moving Mass is always entered in grams

# 6.1.2.4 Units

To perform test of geophone strings check String checkbox and choose enter number of series and parallel phones.

| 503 | Single | Seri | al  | Para | allel | Cable I | Resistance | Inter | val | Lead | -in |
|-----|--------|------|-----|------|-------|---------|------------|-------|-----|------|-----|
| 100 | String | 6    | • 3 | X 1  | •     | 10.0    | Ohm/km     | 1.0   | m   | 1.0  | m   |

# Figure 5.7 String Selection

You can quickly switch between String or Single geophone in the Main Test Window checking appropriate checkbox

#### 6.1.2.4 String Resistance

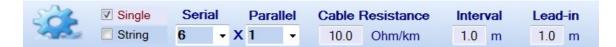

There are entries in the program to compensate for the resistance in the in the wire in a geophone string. The resistance of the cable should be entered as xx ohms per 1000 meters. This value is typically about 120 ohms per 1000 meters.

Also enter the lead in length of the cable used on the string, and the spacing between the geophones. All of the entries should be in meters.

The GeoTest program automatically computes the added resistance and impedance of the caused by the wire in the geophone string

#### **Typical String Resistance Entries**

70 Break Wire: 35 ohms / 1,000ft or 114 ohms per 1 km

100 Break Wire: 24 ohms / 1,000ft or 78 ohms per 1 km

150 Break Wire: 14 ohms / 1,000ft or 45 ohms per 1 km

225 Break Wire: 4 ohms / 1,000ft or 13 ohms per 1 km

#### 6.1.2.4 Auto Operations

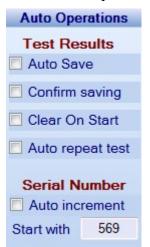

Auto Operation can be enabled to improve the efficiency of the test.

#### 6.2 Test Mode

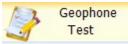

The main Geophone Test window shows which test are currently selected, the geophone type selected, and the results of the previous test or results loaded from database

In this window you can quickly switch between Single geophone or String.

The Frequency, Damping, Sensitivity, and Resistance test will all be performed as one test. Also the Impedance, and Distortion will be performed as one test. Clicking any of these tests will enable all of them.

The Polarity test is performed separately.

The Leakage test is also performed separately and a special cable configuration must be used.

| 👂 Geotest ver 4.11 - Proj                                           | ect1 C:\Seismic Source\Geotest4\Projects\Project1 |                                  |                                                            |
|---------------------------------------------------------------------|---------------------------------------------------|----------------------------------|------------------------------------------------------------|
| Main Menu ——                                                        | Seismic Source Co                                 | Date : 2                         | 5 Aug 2014 Copyright 2001 - 2014                           |
| Geophone<br>Test                                                    | Geophone Type Sm7_1<br>Natural Frequency 10 H     |                                  | Manual         Temperature           USB Sensor         20 |
| Project                                                             | ✓ Frequency 10 Hz                                 | ✓ Damping 0.686                  | Sensitivity 20.95 V/m/s                                    |
| Settings                                                            | Result Error                                      | Result Error                     | Result Error                                               |
| Geophone Test<br>Current Project<br>Project1<br>Device List         | 10.16 Hz 1.6% Pass                                | 0.699 1.8% Pass                  | 20.97 0.1% Pass                                            |
| 107 IP: 10.0.1.7                                                    | <b>Tolerance</b> +5.0 % / -5.0 %                  | <b>Tolerance</b> +5.0 % / -5.0 % | <b>Tolerance</b> +5.0 % / -5.0 %                           |
|                                                                     | Resistance 272.7 Ohm                              | Impedance 713.7 Ohm              | Distortion                                                 |
|                                                                     | Result Error                                      | Result Error                     | Result                                                     |
| Selected Device<br>DAQ Num: 107<br>DAQ Ver: 12.9<br>New Test        | 276.2 Ohm 1.3% Pass                               | 703.5 Ohm-1.4% Pass              | 0.06 % Pass                                                |
| Start                                                               | <b>Tolerance</b> +2.5 % / -2.5 %                  | <b>Tolerance</b> +5.0 % / -5.0 % | Tolerance 0.2 %                                            |
| Stop                                                                | Polarity     Positive                             | Leakage                          | Low Drive Z 713.7 Ohm                                      |
| Save Test Result<br>Selected Chans                                  | Pos Neg Result                                    |                                  | Result Error                                               |
| <ul> <li>Channel 1</li> <li>Channel 2</li> <li>Channel 3</li> </ul> |                                                   |                                  |                                                            |
|                                                                     |                                                   | Tolerance 1000 kOhm              | Tolerance +5.0 % / -5.0 %                                  |
|                                                                     | New Test - Press Start                            |                                  |                                                            |
|                                                                     |                                                   |                                  |                                                            |

Figure 6.8 Test Mode Window

#### **Temperature Entry**

At the top right of the screen, the temperature of the geophone should be entered. The geophone parameters will change depending on temperature. The Geotest program will automatically adjust the test readings to show what the results would have been at 20 degrees C operation. Enter the temperature of the geophone under test. The results of the test will be modified depending on the temperature entry. The Geotest program uses the temperature entered in the Geophone Specification to compute the temperature offset. Most manufacuters specify the geophone at 20 degrees C. (OYO/Geospace specify their geophones at 25 degree C).

With Optional Temperature Probe, the temperature entry will automatically update

#### 6.2.1 Start the Test

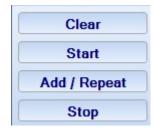

Press Clear button to clear the results stored in memory and shown on the screen.

Press Start button to acquire new test data.

Press the Add/Repeat button to add new data to the Test Result. This button is used to add the Polarity Test information to existing test data.

Press the "Stop" button or escape button (Esc) to stop the Polarity test

After recording new data the results of the test will be shown on the screen. Depending on the result and tolerance settings the program will mark the results with Pass or Fail. If the tests results are within the user specified limits the tolerance box will be green, if the test result is outside the limits the tolerance box will be red.

# 6.2.2 Storing Data to Database

Save

After acquisition is finished you can save new data to database. To do that click the Save button at the bottom of the main Screen or press "S" key. A window will appear where you can enter a **Serial Number** and a **Comment** for current record. By default this window displays a comment from the previous record.

| Store record    |            |              |      | ×                |
|-----------------|------------|--------------|------|------------------|
| Results         |            |              |      | Date: 24.02.2006 |
| Geophone type   | GS-30CT    | String       | Sing | jle              |
| DAQ Number 1    | 36         | Channel      | 1    |                  |
| Frequency       | 9.97 Hz    | Distortion   |      | 0.14%            |
| Damping         | 67.2%      | LoDrvImpeda  | ance |                  |
| Resistance      | 349.6 Ohm  | Polarity     |      |                  |
| Sensitivity     | 0.252      | Leakage      |      |                  |
| Impedance       | 1069.1 Ohm |              |      |                  |
| Serial Number   |            |              | Tem  | perature         |
|                 |            |              | 20.0 | ) °C             |
| Comment         |            |              | 227  |                  |
|                 |            |              |      |                  |
|                 |            |              |      |                  |
| Set default com | nent       | <u>S</u> ave |      | Cancel           |

Figure 6.9 Save Results to Database

# 6.2.3 Polarity Test

# Polarity

Select Polarity test in the main test window and press Start button. The program will switch to waiting mode. Slightly tap the geophone. If geophone signal exceeds Trigger level then the program will show results on the screen.

You can change Polarity trigger level in the menu **Settings->Hardware Setting.** 

Press the "Stop" button or escape button (Esc) to stop the Polarity test

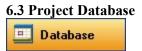

GeoTest database includes tolerance settings for each geophone setting. Different Geophones have different manufacturer specifications, and these specifications and tolerances are entered into the database:

| Ma      | in Menu —   |                 | Seismic   | Source  | Co     |              |        |       |         |       |           |       |          |       |          |        |       |       |       |        | Dat   | te : 25 A | ug 2014 |       |
|---------|-------------|-----------------|-----------|---------|--------|--------------|--------|-------|---------|-------|-----------|-------|----------|-------|----------|--------|-------|-------|-------|--------|-------|-----------|---------|-------|
| 13      | Geophone    |                 | Record    | s F     | ilters | Geoph        | one Ty | ре    | Records | From  | 1/ 1/2000 |       | Field Na | me    | Min      | Max    | Reset | to    |       |        |       |           |         |       |
| -       | Test        |                 | Show A    |         | pply   | < All Typ    | pes >  | -     | All 🗸   | То    | 8/20/2014 |       | < None > | -     |          |        | defau |       |       |        |       |           |         |       |
| P       | Project     | Record Date     | Time   St | ring Te | mp C   | omment       | LeadI  | Inter | v Freq  | Damp  | Res       | Sens  | Imp      | Dist  | Polarity | SpecFr | SpecD | SpecR | SpecS | CoilRe | Movin | TestFr    | DistTo  | LowDr |
| -       |             | 8/5/2014 2:05:0 | 3 PM Sir  | gle 21  | 1 7    | All three at | 0      | 0     | 10.16   | 0.699 | 276.2     | 20.97 | 703.1    | 0.05  | Positive | 10.0   | 0.686 | 272.7 | 20.95 | 375    | 11    | 12        | 0.2     |       |
|         | Settings    | 8/5/2014 2:05:0 | 3 PM Sir  | gle 21  | 1      | All three at | 0      | 0     | 9.79    | 0.711 | 278       | 20.68 | 687.6    | 0.08  | Positive | 10.0   | 0.686 | 272.7 | 20.95 | 375    | 11    | 12        | 0.2     |       |
| ALC: N  |             | 8/5/2014 2:05:0 | 3 PM Sir  | gle 21  | 1      | All three at | 0      | 0     | 9.68    | 0.717 | 277       | 20.55 | 667.6    | 0.08  | Positive | 10.0   | 0.686 | 272.7 | 20.95 | 375    | 11    | 12        | 0.2     |       |
| Data    | ibase       | 8/5/2014 2:09:2 | 6 PM Sir  | gle 21  | 1      |              | 0      | 0     | 10.16   | 0.699 | 276.2     | 20.97 | 703.3    | 0.05  |          | 10.0   | 0.686 | 272.7 | 20.95 | 375    | 11    | 12        | 0.2     |       |
|         |             | 8/5/2014 2:09:2 | 6 PM Sir  | gle 21  | 1      |              | 0      | 0     | 9.79    | 0.711 | 278       | 20.65 | 690.5    | 0.07  |          | 10.0   | 0.686 | 272.7 | 20.95 | 375    | 11    | 12        | 0.2     |       |
| Proje   | ct Settings | 8/5/2014 2:09:2 | 6 PM Sir  | gle 21  |        |              | 0      | 0     | 9.72    | 0.721 | 277       | 20.66 | 673.9    | 0.07  |          | 10.0   | 0.686 | 272.7 | 20.95 | 375    | 11    | 12        | 0.2     |       |
| Project | ct Name     | 8/5/2014 2:11:2 | 9 PM Sir  | gle 21  | )      |              | 0      | 0     | 10.16   | 0.699 | 276.2     | 20.97 | 703.5    | 0.06  |          | 10.0   | 0.686 | 272.7 | 20.95 | 375    | 11    | 12        | 0.2     |       |
| Proje   | ct1         | 8/5/2014 2:11:2 | 9 PM Sir  | gle 21  | )      |              | 0      | 0     | 9.76    | 0.707 | 277.9     | 20.57 | 693.8    | 0.05  |          | 10.0   | 0.686 | 272.7 | 20.95 | 375    | 11    | 12        | 0.2     |       |
| -       |             | 8/5/2014 2:11:2 | 9 PM Sir  | gle 21  | 1      |              | 0      | 0     | 9.73    | 0.731 | 276.8     | 20.71 | 681.2    | 0.05  |          | 10.0   | 0.686 | 272.7 | 20.95 | 375    | 11    | 12        | 0.2     |       |
| Cre     | ate project | 8/5/2014 2:20:4 | 4 PM Sir  | gle 21  | 1      |              | 0      | 0     | 10.15   | 0.698 | 276.2     | 20.95 | 703.5    | 0.04  | Negative | 10.0   | 0.686 | 272.7 | 20.95 | 375    | 11    | 12        | 0.2     |       |
| 10      | ad project  | 8/5/2014 2:20:4 | 4 PM Sir  | gle 21  |        |              | 0      | 0     | 9.8     | 0.708 | 278       | 20.66 | 690.6    | 0.08  | Positive | 10.0   | 0.686 | 272.7 | 20.95 | 375    | 11    | 12        | 0.2     |       |
|         |             | 8/5/2014 2:20:4 | 4 PM Sir  | gle 21  | 1      |              | 0      | 0     | 9.64    | 0.713 | 276.9     | 20.45 | 663.9    | 0.11  | Positive | 10.0   | 0.686 | 272.7 | 20.95 | 375    | 11    | 12        | 0.2     |       |
|         |             | 8/5/2014 2:22:3 | 1 PM Sir  | gle 21  | )      |              | 0      | 0     | 10.16   | 0.698 | 276.2     | 20.96 | 703.4    | 0.05  | Negative | 10.0   | 0.686 | 272.7 | 20.95 | 375    | 11    | 12        | 0.2     |       |
| Sh      | ow Record   | 8/5/2014 2:22:3 | 1 PM Sir  | gle 21  | 1      |              | 0      | 0     | 9.79    | 0.711 | 278       | 20.7  | 691.9    | 0.07  | Positive | 10.0   | 0.686 | 272.7 | 20.95 | 375    | 11    | 12        | 0.2     |       |
| Dele    | te Records  | 8/5/2014 2:22:3 | 1 PM Sir  | gle 21  | 1      |              | 0      | 0     | 9.68    | 0.714 | 277.1     | 20.55 | 672.1    | 0.1   | Positive | 10.0   | 0.686 | 272.7 | 20.95 | 375    | 11    | 12        | 0.2     |       |
| - un    |             | 8/5/2014 2:38:3 | 2 PM Sir  | gle 21  | )      |              | 0      | 0     | 10.16   | 0.698 | 276.2     | 20.96 | 703.6    | 0.06  |          | 10.0   | 0.686 | 272.7 | 20.95 | 375    | 11    | 12        | 0.2     |       |
|         | 0           | 8/5/2014 2:38:3 | 2 PM Sir  | gle 21  | 1      |              | 0      | 0     | 9.81    | 0.716 | 278       | 20.72 | 695.2    | 0.07  |          | 10.0   | 0.686 | 272.7 | 20.95 | 375    | 11    | 12        | 0.2     |       |
| Print   | Settings    | 8/5/2014 2:38:3 | 2 PM Sir  | gle 21  |        |              | 0      | 0     | 9.76    | 0.727 | 277       | 20.78 | 681.1    | 0.07  |          | 10.0   | 0.686 | 272.7 | 20.95 | 375    | 11    | 12        | 0.2     |       |
| _       | 1           |                 |           |         |        |              |        |       |         | 0.000 | 1404.5    | 10.00 | 10501    | 45.00 |          | 10.0   | 0.000 | 070 7 | 00.05 | 0.75   |       |           |         |       |

All of the columns can be moved, so the most important columns are shown.

The data can be filtered and sorted.

The database is also used to sort and analyze the saved data. Various export and report features are available within the database.

| Main   | Menu       |                                      | Seism | nic Sou          | rce Co  |              |         |        |         |       |                 |                |             |       |          |        | Da    | ite : 25 / | Aug 2014 | 4          | Co    | pyright | 2001 - 20 |
|--------|------------|--------------------------------------|-------|------------------|---------|--------------|---------|--------|---------|-------|-----------------|----------------|-------------|-------|----------|--------|-------|------------|----------|------------|-------|---------|-----------|
| 2      | Geophone   |                                      | Recor | ds               | Filters | Geoph        | none Ty | pe F   | Records | From  | 1/ 1/2000       |                | Field Na    | me    | Min      | Max    | Reset | to         |          |            |       |         |           |
| 1      | Test       |                                      | Show  | All              | Apply   | < All Ty     | pes >   | - /    | - ILA   | То    | 8/20/2014       |                | < None >    | •     |          |        | defau |            |          |            |       |         |           |
|        | Project    | Record DateT                         | ime 🕴 | String           | Temp    | Comment      | LeadI   | Interv | / Freq  | Damp  | Res             | Sens           | Imp         | Dist  | Polarity | SpecFr | SpecD | SpecR      | SpecS    | CoilRe     | Movin | TestFr  | DistTo    |
| -      |            | 8/5/2014 2:05:03                     | PM    | Single           | 20      | All three at | 0       | 0      | 10.16   | 0.699 | 276.2           | 20.97          | 703.1       | 0.05  | Positive | 10.0   | 0.686 | 272.7      | 20.95    | 375        | 11    | 12      | 0.2       |
|        | Settings   | 8/5/2014 2:05:03                     | PM    | Single           | 20      | All three at | 0       | 0      | 9.79    | 0.711 | 278             | 20.68          | 687.6       | 0.08  | Positive | 10.0   | 0.686 | 272.7      | 20.95    | 375        | 11    | 12      | 0.2       |
| 1.10   | -          | 8/5/2014 2:05:03                     | PM    | Single           | 20      | All three at | 0       | 0      | 9.68    | 0.717 | 277             | 20.55          | 667.6       | 0.08  | Positive | 10.0   | 0.686 | 272.7      | 20.95    | 375        | 11    | 12      | 0.2       |
| Datat  | 1350       | 8/5/2014 2:09:26                     | PM    | Single           | 20      |              | 0       | 0      | 10.16   | 0.699 | 276.2           | 20.97          | 703.3       | 0.05  |          | 10.0   | 0.686 | 272.7      | 20.95    | 375        | 11    | 12      | 0.2       |
|        |            | 8/5/2014 2:09:26                     | PM    | Single           | 20      |              | 0       | 0      | 9.79    | 0.711 | 278             | 20.65          | 690.5       | 0.07  |          | 10.0   | 0.686 | 272.7      | 20.95    | 375        | 11    | 12      | 0.2       |
| rojec  | t Settings | 8/5/2014 2:09:26                     | PM    | Single           | 20      |              | 0       | 0      | 9.72    | 0.721 | 277             | 20.66          | 673.9       | 0.07  |          | 10.0   | 0.686 | 272.7      | 20.95    | 375        | 11    | 12      | 0.2       |
| roject | Name       | 8/5/2014 2:11:29                     |       | Single           | 20      |              | 0       | 0      | 10.16   | 0.699 | 276.2           | 20.97          | 703.5       | 0.06  |          | 10.0   | 0.686 | 272.7      | 20.95    | 375        | 11    | 12      | 0.2       |
| roject | 1          | 8/5/2014 2:11:29                     |       | Single           | 20      |              | 0       | 0      | 9.76    | 0.707 | 277.9           | 20.57          | 693.8       | 0.05  |          | 10.0   | 0.686 | 272.7      | 20.95    | 375        | 11    | 12      | 0.2       |
| Croat  | e project  | 8/5/2014 2:11:29                     |       | Single           | 20      |              | 0       | 0      | 9.73    | 0.731 | 276.8           | 20.71          | 681.2       | 0.05  |          | 10.0   | 0.686 | 272.7      | 20.95    | 375        | 11    | 12      | 0.2       |
| creat  | e project  | 8/5/2014 2:20:44                     |       | Single           | 20      |              | 0       | 0      | 10.15   | 0.698 | 276.2           | 20.95          | 703.5       | 0.04  | Negative |        | 0.686 | 272.7      | 20.95    | 375        | 11    | 12      | 0.2       |
| Load   | l project  | 8/5/2014 2:20:44                     |       | Single           | 20      |              | 0       | 0      | 9.8     | 0.708 | 278             | 20.66          | 690.6       | 0.08  | Positive | 10.0   | 0.686 | 272.7      | 20.95    | 375        | 11    | 12      | 0.2       |
|        |            | 8/5/2014 2:20:44                     |       | Single           | 20      |              | 0       | 0      | 9.64    | 0.713 | 276.9           | 20.45          | 663.9       | 0.11  | Positive | 10.0   | 0.686 | 272.7      | 20.95    | 375        | 11    | 12      | 0.2       |
| Show   | Record     | 8/5/2014 2:22:31                     |       | Single           | 20      |              | 0       | 0      | 10.16   | 0.698 | 276.2           | 20.96          | 703.4       | 0.05  | Negative |        | 0.686 | 272.7      | 20.95    | 375        | 11    | 12      | 0.2       |
| Unio   | riccord    | 8/5/2014 2:22:31                     |       | Single           | 20      |              | 0       | 0      | 9.79    | 0.711 | 278             | 20.7           | 691.9       | 0.07  | Positive | 10.0   | 0.686 | 272.7      | 20.95    | 375        | 11    | 12      | 0.2       |
| Delet  | e Records  | 8/5/2014 2:22:31                     |       | Single           | 20      |              | 0       | 0      | 9.68    | 0.714 | 277.1           | 20.55          | 672.1       | 0.1   | Positive | 10.0   | 0.686 | 272.7      | 20.95    | 375        | 11    | 12      | 0.2       |
|        |            | 8/5/2014 2:38:32                     |       | Single           | 20      |              | 0       | 0      | 10.16   | 0.698 | 276.2           | 20.96          | 703.6       | 0.06  |          | 10.0   | 0.686 | 272.7      | 20.95    | 375        | 11    | 12      | 0.2       |
| rint S | ettinas    | 8/5/2014 2:38:32                     |       | Single           | 20      |              | 0       | 0      | 9.81    | 0.716 | 278             | 20.72          | 695.2       | 0.07  |          | 10.0   | 0.686 | 272.7      | 20.95    | 375        | 11    | 12      | 0.2       |
|        |            | 8/5/2014 2:38:32                     |       | Single           | 20      |              | 0       | 0      | 9.76    | 0.727 | 277             | 20.78          | 681.1       | 0.07  |          | 10.0   | 0.686 | 272.7      | 20.95    | 375        | 11    | 12      | 0.2       |
| Pag    | e Setup    | 8/5/2014 2:45:21                     |       | Single           | 20      | bad BD3-3    | 0       | 0      | 10.14   | 0.689 | 4121.5          | 12.88          | 10534       | 15.06 |          | 10.0   | 0.686 | 272.7      | 20.95    | 375        | 11    | 12      | 0.2       |
|        |            | 8/5/2014 2:45:21                     |       | Single           | 20      | bad BD3-3    | 0       | 0      | 9.77    | 0.706 | 276.9           | 20.71          | 694.1       | 0.05  |          | 10.0   | 0.686 | 272.7      | 20.95    | 375        | 11    | 12      | 0.2       |
| Print  | Preview    | 8/5/2014 2:45:21                     |       | Single           | 20      | bad BD3-3    | 0       | 0      | 9.73    | 0.729 | 278.6           | 20.89          | 685         | 0.06  |          | 10.0   | 0.686 | 272.7      | 20.95    | 375<br>375 | 11    | 12      | 0.2       |
| -      |            | 8/5/2014 3:43:42<br>8/5/2014 3:43:42 |       | Single           | 20      |              | 0       | 0      | 10.28   | 0.712 | 4119.6<br>276.9 | 13.13<br>20.63 | 10523 693.1 | 14.89 | -        | 10.0   | 0.686 | 272.7      | 20.95    | 375        | 11    | 12      | 0.2       |
| Р      | rint       | 8/5/2014 3:43:42                     |       | Single<br>Single | 20      |              | 0       | 0      | 9.73    | 0.709 | 278.2           | 20.63          | 708.3       | 0.06  |          | 10.0   | 0.686 | 272.7      | 20.95    | 375        | 11    | 12      | 0.2       |
|        |            | 8/5/2014 3:43:42                     |       | Single           | 20      | new BD3-3    | 0       | 0      | 9.73    | 0.72  | 278.2           | 20.86          | 687.5       | 0.06  |          | 10.0   | 0.686 | 272.7      | 20.95    | 375        | 11    | 12      | 0.2       |
| Dow    | nload      | 8/5/2014 3:47:32                     |       | Single           | 20      | new BD3-3    | 0       | 0      | 9.9     | 0.708 | 270.8           | 21.03          | 662         | 0.08  |          | 10.0   | 0.686 | 272.7      | 20.95    | 375        | 11    | 12      | 0.2       |
|        |            | 8/5/2014 3:47:32                     |       | Single           | 20      | new BD3-3    | 0       | 0      | 9.88    | 0.725 | 270.8           | 21.0           | 701.6       | 0.04  |          | 10.0   | 0.686 | 272.7      | 20.95    | 375        | 11    | 12      | 0.2       |
| ave T  | o CSV File | 8/6/2014 10:58:4                     |       | 6x1              | 20      | 1000000      | 0       | 0      | 10.07   | 0.711 | 1698.2          | 118.22         | 3933.6      | 0.08  |          | 10.0   | 0.707 | 279.0      | 19.7     | 395        | 11.2  | 12      | 0.1       |
|        |            | 8/6/2014 10:59:1                     |       | 6x1              | 100     |              | 0       | 0      | 10.05   | 0.708 | 1698.1          | 118.09         | 3933.5      | 0.08  |          | 10.0   | 0.595 | 339.2      | 19.7     | 395        | 11.2  | 12      | 0.1       |
|        |            | 8/7/2014 9:17:35                     |       | Single           | 25      | box 118      | 1       | 1      | 10.35   | 0.695 | 277.4           | 20.91          | 706.6       | 0.06  |          | 10.0   | 0.68  | 276.6      | 20.95    | 375        | 11    | 12      | 0.2       |
|        |            | 8/7/2014 9:17:35                     |       | Single           | 25      | box 118      | 1       | 1      | 9.8     | 0.714 | 277.1           | 20.77          | 694.1       | 0.04  |          | 10.0   | 0.68  | 276.6      | 20.95    | 375        | 11    | 12      | 0.2       |
|        |            | 8/7/2014 9:17:35                     |       | Single           | 25      | box 118      | 1       | 1      | 9.69    | 0.724 | 278.1           | 20.76          | 689.7       | 0.05  |          | 10.0   | 0.68  | 276.6      | 20.95    | 375        | 11    | 12      | 0.2       |
|        |            | 8/7/2014 9:20:32                     |       | Single           | 25      | box 101      | 1       | 1      | 10.35   | 0.695 | 275.9           | 20.77          | 703.4       | 0.05  |          | 10.0   | 0.68  | 276.6      | 20.95    | 375        | 11    | 12      | 0.2       |
|        |            | 8/7/2014 9:20:32                     |       | Single           | 25      | box 101      | 1       | 1      | 9.77    | 0.711 | 277.4           | 20.62          | 695.3       | 0.04  |          | 10.0   | 0.68  | 276.6      | 20.95    | 375        | 11    | 12      | 0.2       |
|        |            | 8/7/2014 9:20:32                     |       | Single           | 25      | box 101      | 1       | 1      | 9.67    | 0.723 | 276.3           | 20.55          | 687.5       | 0.05  |          | 10.0   | 0.68  | 276.6      | 20.95    | 375        | 11    | 12      | 0.2       |
|        |            | 4                                    |       |                  |         |              |         |        |         |       |                 |                |             |       |          |        |       |            |          |            |       |         |           |
|        |            |                                      |       |                  |         |              |         |        |         |       |                 |                |             |       |          |        |       | _          |          | -          |       | _       | _         |

The following Projects operations can be performed:

- Create Project Select "Create Project" to open a new project
- Load Project Select "Load Project" to open an existing project which has been previously saved to the database

# 6.3.1 Create Project

Enter a new project name and press the "Create Project" button to create a New project

menu

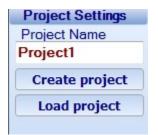

# 6.3.2 Load Project

| Database                |                |                        |        |          |         |   |
|-------------------------|----------------|------------------------|--------|----------|---------|---|
| Project                 | Load Project   |                        |        |          | ?       | x |
| New Project             | Look in: ն     |                        |        | <b>.</b> | . 🕂 🔳 - |   |
| Open Project            | -              |                        |        |          |         | _ |
| 1. Open project         | Results.Ff     | -2                     |        |          |         |   |
| 2. April 18<br>3. Aug13 |                |                        |        |          |         |   |
|                         |                |                        |        |          |         |   |
| Recent Projects         |                |                        |        |          |         |   |
| Controls                |                |                        |        |          |         |   |
| Load Record             | File name:     | Results.FF2            |        |          | Open    | ] |
| Delete Record           | Files of type: | Project files (results | :.ff2) | •        | Cancel  |   |

Press the "Load Project" button to open the Load Project menu

Select the project to open

# 6.3.5 Database Layout Menu

#### Layout Settings

The database layout menu allows the user to select which parameter to view in the database and on the reports. The column titles can also be changed.

A check mark enables the field to be displayed in the database.

| Layout Settings Dialog |         | -      | x |
|------------------------|---------|--------|---|
| Test Results View      | Columns |        |   |
| General Info           |         |        |   |
| A                      | oply    | Cancel |   |

Figure 6.11 Layout Settings

### 6.3.6 Reports

The Geotest program has a powerful and flexible function of creating reports. Report is generated using information currently visible in Database Window. Using Layout Settings, Filters, Range and Tolerance you can display only information that you need. Information from the screen will go to the report.

| Print Settings   |  |  |
|------------------|--|--|
| Page Setup       |  |  |
| Print Preview    |  |  |
| Print            |  |  |
| Download         |  |  |
| Save To CSV File |  |  |

Select Save to CSV file to export data to and CSV text file

# 7 SrcSig Operation

SrcSig software can be used to view the actual test response of the Geophone. This software allows viewing of the geophone tests voltage and response.

After starting the GeoTest software, start the SrcSig software.

Go to the Options-Device-DAQ Setup. Remove all Devices and then do an "Auto Detect". The BD3 units that are connected to the computer should appear in the list.

Click the box to show a "check mark" to enable the unit

Press "Close" to close this setup window.

| n <mark>Options</mark> Window Help                     |     |                               |
|--------------------------------------------------------|-----|-------------------------------|
| 🔍 📰 l 🕸 🕭 🔽 🖌 🖊 🚺                                      | • ~ | Л 🐣 🛙                         |
| DAQ Setup                                              |     | ×                             |
| Units (1)  Inits (1)  Inits (IP: 10.0.1.1, ver: 10.20) |     | <u>A</u> dd                   |
|                                                        |     | <u>R</u> emove<br>Auto Detect |
|                                                        | •   | DA <u>Q</u> Settings          |
|                                                        |     | Copy To All                   |
|                                                        |     | Close                         |

Run a test with the GeoTest software. The SrcSig should automatically receive the data. The status bar at the bottom of the screen will show the Status of the BD3 unit. After the test is completed a "finish acquisition" message should appear in the status window.

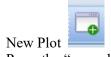

Press the "new plot" button and select the graph that you would like to view. Normally Signal Trace is selected.

| Plot Pro                      | perties        |             |                         |            | ×       |
|-------------------------------|----------------|-------------|-------------------------|------------|---------|
| Signal                        | Spectrum       | Correlation | QC Analysis             | Distortion | Compare |
| Chann<br>10<br>10<br>10<br>10 | 1-<br>1-<br>1- | one         | Crientation<br>Vertical |            |         |
|                               |                | 🗸 ок        | X Cance                 | <b>e</b>   |         |

The BD3 GeoTest program normally performs multiple tests. The waveform is different depending on what test is run.

- Resistance, Frequency Damping and Sensitivity Test These results are from the Step Function.
- Impedance, Distortion Test These results are from the Sine wave
- Low Drive Impedance System uses a low amplitude sine wave
- Polarity Test system records the signal from the geophone and looks for the polarity of the first break

The multiple test will be shown on the screen, but will be immediately erased by the next test.

To view the Step Function. Select only the Resistance, Frequency, Damping and Sensitivity tests. Disable all other tests

The Step Function is used to test

- Frequency
- Damping
- Sensitivity
- Resistance

The sine Wave is used to Test

- Impedance
- Distortion

Low Drive Z is also a sine wave. It is a separate test with a lower sine wave voltage.

The Polarity Test is the final Test that can be viewed with the SrcSig software.

Select these tests one at a time in GeoTest to view them in SrcSig.

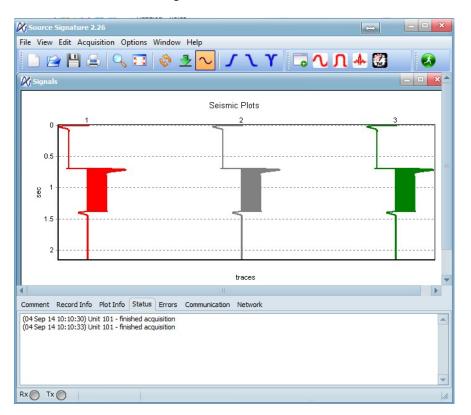

Seismic Plot allows viewing of all three channels at the same time

Viewing the signal traces in "non" seismic mode allows viewing of the actual voltages applied to the Geophone.

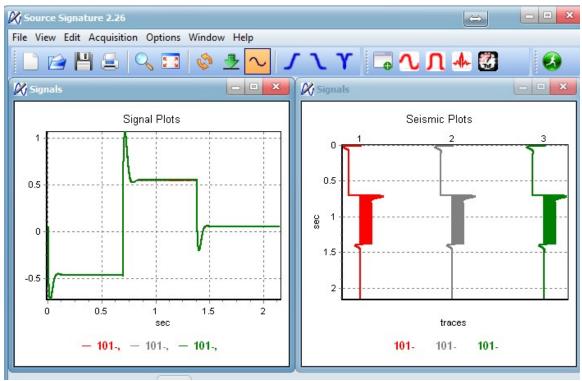

## Pulse Test Example

Select only the Frequency Damping and Resistance Tests in GeoTest

| 5013111     | 000000                                  |               |                   | 000                               | yngn 2001 2022 |
|-------------|-----------------------------------------|---------------|-------------------|-----------------------------------|----------------|
| 10          | phone Type PS2<br>atural Frequency 2 Hz | Single String | Serial Parallel   | Manual USB Sensor Portable Sensor | Temperature    |
| Frequency   | 2.0 Hz                                  | Damping       | 0.50              | Sensitivity                       | 22.0 V/m/s     |
|             |                                         |               |                   |                                   |                |
| Tolerance + | 10.0 % / -10.0 %                        | Tolerance     | +10.0 % / -10.0 % | Tolerance +10.0 %                 | / -10.0 %      |
| Resistance  | 3600.0 Ohm                              | Impedance     | 2850.0 Ohm        | Distortion                        |                |
| Tolerance + | 10.0 % / -10.0 %                        | Tolerance     | +10.0 % / -10.0 % | Tolerance 0.6 %                   |                |
| Polarity    | Positive                                | Leakage       |                   | Low Drive Z                       | 2850.0 Ohm     |
|             |                                         | Tolerance     | 1000 kOhm         | Tolerance +10.0 %                 | / -10.0 %      |
| Press Start | t Test on the                           | Geotest r     | rogram            |                                   |                |

Press Start Test on the Geotest program SrcSig should show the pulse Test

| 6.669128 Y: 0.007 |            |              |    |     |   |
|-------------------|------------|--------------|----|-----|---|
|                   |            | Signal Plots |    |     |   |
| 0.09              | - A        |              |    |     |   |
| 0.08              | ( <u>)</u> |              |    |     |   |
| 0.07 -            | []         |              |    |     |   |
| 0.06              |            |              |    |     |   |
| 0.05              | 1          |              |    |     |   |
| 0.04              |            |              |    |     |   |
| 0.03              |            |              |    |     |   |
| 0.02              |            | ~            |    |     |   |
| 0.01              |            |              |    |     |   |
|                   |            |              |    |     |   |
| -0.01             |            |              |    |     |   |
| -0.02             |            |              | 17 |     |   |
| -0.03             |            |              | 17 |     |   |
| -0.04 -1          |            |              | V  |     |   |
| -0.05 -1          |            |              |    |     |   |
| -0.05             |            |              |    |     |   |
| Ó 1               | 2 3        | 4 5<br>sec   | 6  | 7 8 | 9 |
|                   |            | — 133-,      |    |     |   |

Right click on the Graph to show the Graph menus. Select Full View to show the entire

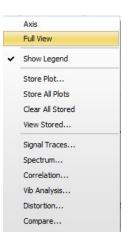

test

### Sine Wave Test Example

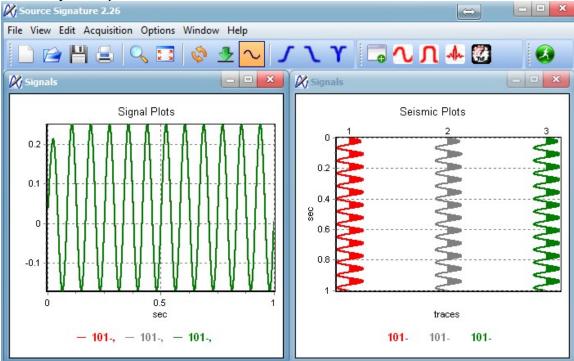

Select only the Impedance and Distortion Test to show the Sine Wave Test

Right Click the Graph and select spectrum Time window 0.5 to 3.5 and Normalize

| Plot Prop                   | erties         |             |                                                                 |             | ×       |
|-----------------------------|----------------|-------------|-----------------------------------------------------------------|-------------|---------|
| Signal                      | Spectrum       | Correlation | QC Analysis                                                     | Distortion  | Compare |
| Channe<br>133<br>133<br>133 | }-<br>}-<br>}- | one         | Spectrum<br>Amplitue<br>Phase<br>Time Wind<br>From: 0.5<br>Norm | ow<br>5 To: | 35      |
|                             |                | 🗸 ОК        | X Cance                                                         | 9           |         |

In this example the Spectrum shows about -60dB for the third harmonic. This would result in a THD reading of about 0.1 %

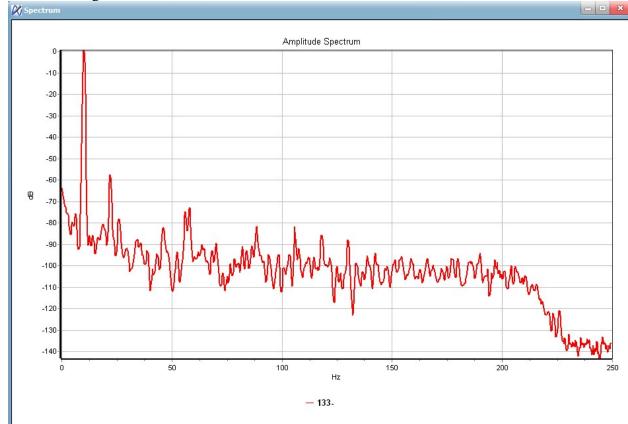

## **BD3 file storage**

All the tests are saved on the internal CF card of the BD3.

The Tests can be viewed with SrcSig.

Go to the File menu and select "Load From Unit"

| Ki s | ource Signa   | ture 3.03   |
|------|---------------|-------------|
| File | View Edit     | Acquisition |
|      | Clear         |             |
|      | Open          | Ctrl+O      |
| 벁    | Save          | Ctrl+S      |
|      | Load from U   | nit         |
|      | Convert Files | s           |
|      | Load Setting  | s           |
|      | Save Setting  | IS          |
| 2    | Print Screen  |             |
|      | Print Setup   |             |
|      | Exit          |             |
| -    |               |             |

### Then Detect the Unit

After Detecting the Unit Press the Connect icon

### Double Click the DAQ3 Folder

| 🕅 FTP Explorer                 |                     |        |
|--------------------------------|---------------------|--------|
| a 🚱 🚱 🚱                        | 133 (IP: 10.0.1.33) | Detect |
| DAQ3                           | File Name           | Size   |
| GEOTEST<br>SELFTEST<br>SYS_LOG | OUTPUT.BIN          | 16512  |

#### Then double click the Tests Folder

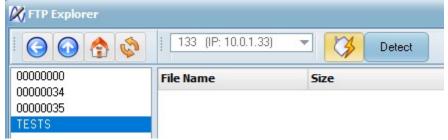

The Tests records should appear in the list. The tests can be sorted by date Click on any of the Test Records to view them

| 🕢 🏠 | 🔇 133 (IP: 10.0.1.33) | 🔍 🔻 Dete | ct                   |
|-----|-----------------------|----------|----------------------|
|     | File Name             | Size     | Date                 |
|     | 90043901.DAT          | 44544    | Aug-03-2022 10:09:11 |
|     | 90043902.DAT          | 20992    | Aug-03-2022 10:09:12 |
|     | 90044001.DAT          | 44544    | Aug-03-2022 10:09:21 |
|     | 90044002.DAT          | 20992    | Aug-03-2022 10:09:25 |
|     | 90044101.DAT          | 44544    | Aug-03-2022 10:09:34 |
|     | 90044401.DAT          | 44544    | Aug-03-2022 15:14:47 |
|     | 90044501.DAT          | 44544    | Aug-03-2022 15:14:56 |
|     | 90044601.DAT          | 44544    | Aug-03-2022 15:15:05 |
|     | 90044701.DAT          | 44544    | Aug-03-2022 15:15:15 |
|     | 90044801.DAT          | 44032    | Aug-04-2022 16:17:23 |
|     | 90044901.DAT          | 20480    | Aug-04-2022 16:17:27 |

# 8 Geophone Tests

**Natural Frequency** – The Bird Dog 3 unit performs a step response to determine the frequency of the geophone. The zero crossings are used to determine the period of the response. The computed damping and the period are then used to determine the natural frequency of the geophone element.

**Damping** – The Bird Dog 3 unit performs a step response test to determine the damping of the geophone. The peak amplitude of the oscillations occurring after the step response is used to determine the damping of the geophone. The quicker the amplitudes decrease the larger the damping will be.

**Sensitivity** - The Bird Dog 3 unit performs a step response test to determine the sensitivity of the geophone. During the step the element is raised using a constant current source. The amplitude response after the step, the moving mass of the element, the computed natural frequency, and the computed damping are all used to compute the sensitivity of the geophone element.

**Resistance** – The Bird Dog 3 unit applies a constant current to the geophone and measures the voltage across the element. The resistance is then computed by dividing the Voltage by the current.

**Impedance** – The Bird Dog 3 applies an AC signal at the frequency selected in the geophone specification. The impedance is then measured similar to the way the resistance was measured. When different frequencies are selected the impedance will change.

**Distortion** – The Bird Dog 3 computes the distortion with the same signal used for impedance. A FFT is performed to convert the signal to the frequency domain. The driven frequency (Fundamental) Energy is then compared to the energy of the higher frequencies (noise). The ratio of the Noise/Fundamental is used to compute the % total harmonic distortion.

**Polarity** – The Bird Dog 3 records the data from the geophone and looks for the first break. A tap on the top of the element producing a positive voltage is considered "Positive" polarity. A negative first break pulse is considered "Negative" polarity. This is consistent with the SEG recommended polarity standard (Downward Motion (Tap on top) = Positive Voltage). The polarity test can be set to "**repeat**". When "repeat" is selected the test will repeat until it is stopped. Two different audible tones are made by the computer, one for positive polarity and one for negative polarity. The result of the last test will be saved to the database when the data is stored.

Leakage – A resistor typically 200Kohm is connected between the positive and negative geophone connectors on the Bird Dog 3 cable. The positive end of the cable should be connected to one end of the geophone string. The negative end of the cable needs to be connected to a wire that is terminated in a large water container. The geophone string is submerged in this water container. The Leakage test will measure the resistance between the positive and negative leads of the cable ignoring the 200Kohm fixed resistor. The correct value of the resistor must be entered in the Options-Hardware Setup-Leakage Fixed resistor entry. This test is used to verify the electrical isolation of the geophone string is adequate.

# 9 Hardware Setup

## 9.1 Geophone Mounting and Isolation

For proper test results, it is important that the geophone or the geophone string under test be isolated from normal ground movement. This is especially important when working in a trailer or other portable building.

A simple isolation box can be made by filling a box with sand, and placing the box on a piece of foam rubber. Planting the geophones under test in the "sand box" will greatly improve the reliability of the tests.

## **10 Windows Ethernet Setup**

## 10.1 Windows 7 and Windows 8

With Windows 7 and Windows 8 there is normally a quick access to the IP settings

In the lower left hand corner, there are multiple icons.

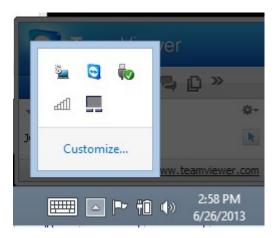

Right Click on the WiFi Icon

न्पा

Then Select "Open Network and Sharing Center"

Troubleshoot problems Open Network and Sharing Center

Then select "Change adapter Settings"

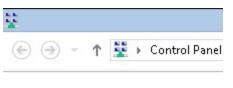

Control Panel Home

Change adapter settings Change advanced sharing settings Double Click the Wired Ethernet used by the Bird Dog 3 unit

On the Ethernet status screen – click the "Properties" button at the bottom.

(iii) Network Connections 😰 🖡 Control Panel > Network and Internet > Network Connections 0 T Diagnose this connection Organize • Disable this network device Rename this connection View status of this connection Chan 🗌 Name Status **Device** Name Connectivity 🗹 🃮 Ethernet 2 ASIX AX88772A USB2.0 to Fast E... No Internet access Unidentified network add Wi-Fi seismicUnifi Broadcom 802.11abgn Wireless ... Internet access **Ethernet 2 Properties** 0 Ethernet 2 Status Networking Sharing General Connect using: Connection ASIX AX88772A USB2.0 to Fast Ethernet Adapter No Internet access IPv4 Connectivity: IPv6 Connectivity: No network access Configure... Enabled Media State: This connection uses the following items: Duration: 1 day 01:06:15 File and Printer Sharing for Microsoft Networks Speed: 100.0 Mbps ^ - Microsoft Network Adapter Multiplexor Protocol Details... • - Microsoft LLDP Protocol Driver 🗹 🔺 Link-Layer Topology Discovery Mapper I/O Driver ~ - Link-Layer Topology Discovery Responder Internet Protocol Version 6 (TCP/IPv6) Activity • 📥 Inte < Sent Received Install. Uninstall Properties Bytes: 0 4,942,660 Description Transmission Control Protocol/Internet Protocol. The default wide area network protocol that provides communication across diverse interconnected networks. Properties 🚱 Disable Diagnose Close ΟK Cancel

On the Ethernet Properties screen select the "Internet Protocol Version 4 (TCP/IPv4)

Then set the IP address to a fixed IP

We suggest using 10.0.0.101 for the computer, with the 255.0.0.0 Subnet mask

| heral                        |                                                                                 |
|------------------------------|---------------------------------------------------------------------------------|
|                              | automatically if your network supports<br>eed to ask your network administrator |
| Obtain an IP address autom   | natically                                                                       |
| Use the following IP address | s:                                                                              |
| IP address:                  | 10 . 0 . 0 .101                                                                 |
| Subnet mask:                 | 255 . 0 . 0 . 0                                                                 |
| Default gateway:             | · · ·                                                                           |
| Obtain DNS server address    | automatically                                                                   |
| Use the following DNS serve  | er addresses:                                                                   |
| Preferred DNS server:        | · · · ·                                                                         |
| Alternate DNS server:        |                                                                                 |
|                              |                                                                                 |

The Network selections can also be access via the windows 8 start menu.

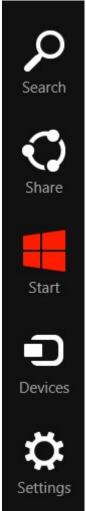

Search for the "network" software

| Apps Results for "network" | Apps | earch<br><sup>pps</sup><br>retwork × P |     |  |
|----------------------------|------|----------------------------------------|-----|--|
|                            |      | Apps                                   |     |  |
|                            | ۵    | Settings                               |     |  |
|                            | Ľ    | Files                                  |     |  |
|                            | 24   | People                                 |     |  |
|                            |      | Mail                                   |     |  |
|                            | ar   | Allrecipes                             |     |  |
|                            | •    | Allrecipes Video Cookbo                | bok |  |
|                            | b    | Bing                                   |     |  |

Click on the Network application

|              | -                           |                                |                                       | onnections                 |                          |          |                       | 0 ×                 |
|--------------|-----------------------------|--------------------------------|---------------------------------------|----------------------------|--------------------------|----------|-----------------------|---------------------|
| ∋ ⊛ - 1      | 🔨 🔮 🕨 Control Panel 🔸 Netv  | vork and Internet → Network Co | onnections                            |                            |                          | ∨ & Sear | ch Network Connec     | ctions 🖇            |
| Organize 🔻   | Disable this network device | Diagnose this connection       | Rename this connection View status of | this connection Change set | tings of this connection |          | 811 🗸                 |                     |
| ] Name       | ^                           | Status                         | Device Name                           | Connectivity               | Network Category         | Owner    |                       | Туре                |
| 🖌 🃮 Ethernel | 2                           | Unidentified network           | ASDCAX88772A USB2.0 to Fast           | E No Internet access       | Public network           | System   |                       | LAN or Hi           |
| add Wi-Fi    |                             | seismicUnifi                   | Broadcom 802.11abgn Wireles:          | Internet access            | Private network          | System   |                       | LAN or Hi           |
|              |                             |                                |                                       |                            |                          |          |                       |                     |
|              |                             |                                |                                       |                            |                          |          |                       |                     |
|              |                             |                                |                                       |                            |                          |          |                       |                     |
|              |                             |                                |                                       |                            |                          |          |                       |                     |
|              |                             |                                |                                       |                            |                          |          |                       |                     |
|              |                             |                                |                                       |                            |                          |          |                       |                     |
|              |                             |                                |                                       |                            |                          |          |                       |                     |
|              |                             |                                |                                       |                            |                          |          |                       |                     |
|              |                             |                                |                                       |                            |                          |          |                       |                     |
|              |                             |                                |                                       |                            |                          |          |                       |                     |
|              |                             |                                |                                       |                            |                          |          |                       |                     |
|              |                             |                                |                                       |                            |                          |          |                       |                     |
|              |                             |                                |                                       |                            |                          |          |                       |                     |
|              |                             |                                |                                       |                            |                          |          |                       |                     |
|              |                             |                                |                                       |                            |                          |          |                       |                     |
|              |                             |                                |                                       |                            |                          |          |                       |                     |
|              |                             |                                |                                       |                            |                          |          |                       |                     |
|              |                             |                                |                                       |                            |                          |          |                       |                     |
|              |                             |                                |                                       |                            |                          |          |                       |                     |
|              |                             |                                |                                       |                            |                          |          |                       |                     |
| items 1 ite  | m selected                  |                                |                                       |                            |                          |          |                       | 8=                  |
|              |                             |                                |                                       |                            |                          |          | and the second second |                     |
| e I          |                             |                                |                                       |                            |                          |          | 🔺 🖿 🛍 🅪               | 3:21 PM<br>6/26/201 |

Double Click the Wired Ethernet used by the Bird Dog 3 unit

On the Ethernet status screen – click the "Properties" button at the bottom.

On the Ethernet Properties screen select the "Internet Protocol Version 4 (TCP/IPv4)

| (∋) ⊤ ↑ 🕎       | <ul> <li>Control Panel &gt; Net</li> </ul> | vork and Internet 🕨 Net | work Connection:  | 5                                            |                                      |               |       |
|-----------------|--------------------------------------------|-------------------------|-------------------|----------------------------------------------|--------------------------------------|---------------|-------|
| ganize 🔻 🛛 Disa | ble this network device                    | Diagnose this connec    | tion Rename       | this connection                              | View status of this                  | connection    | Ch    |
| Name            | ^                                          | Status                  |                   | Device Name                                  | 2                                    | Connectivity  |       |
| 📮 Ethernet 2    |                                            | Unidentified            | network           | ASIX AX8877                                  | 2A USB2.0 to Fast E                  | No Internet a | ccess |
| aff] Wi-Fi      |                                            | seismicUnifi            |                   | Broadcom 8                                   | )2.11abgn Wireless                   | Internet acce | is    |
| <b>Q</b>        | Ethernet 2 Status                          | ; ×                     |                   | Ethernet                                     | 2 Properties                         | ×             |       |
| General         |                                            |                         | Networking        | Sharing                                      |                                      |               |       |
| Connection      |                                            |                         | Connect u         | sing:                                        |                                      |               |       |
| IPv4 Connect    | ivity:                                     | No Internet access      | 👰 ASI             | × AX88772A USB2.                             | 0 to Fast Ethernet Adap              | ter           |       |
| IPv6 Connec     | ivity:                                     | No network access       |                   |                                              |                                      |               |       |
| Media State:    |                                            | Enabled                 |                   |                                              |                                      | onfigure      |       |
| Duration:       |                                            | 1 day 01:06:15          |                   | ection uses the follo                        | in a <del>-</del> anakazara          |               |       |
| Speed:          |                                            | 100.0 Mbps              |                   |                                              | ng for Microsoft Network             |               |       |
| Details         |                                            |                         |                   | licrosoft Network Ac<br>licrosoft LLDP Proto | lapter Multiplexor Protoc            | ol            |       |
| Decaisti        |                                            |                         |                   |                                              | coi Driver<br>Discovery Mapper I/O D | river         |       |
|                 |                                            |                         |                   |                                              | Discovery Responder                  | inver         |       |
| Activity        |                                            |                         |                   | nternet Protocol Vers                        |                                      |               |       |
|                 | -                                          |                         | ✓ → [             | nternet Protocol Vers                        | ion 4 (TCP/IPv4)                     | ~             |       |
|                 | Sent — 🜉                                   | Received                | <                 |                                              |                                      | >             |       |
|                 | 45                                         | f                       | Inst              | all                                          | Jninstall Pr                         | operties      |       |
|                 |                                            |                         |                   |                                              |                                      |               |       |
| Bytes:          | 0                                          | 4,942,660               | Descript          | ion                                          |                                      |               |       |
| Bytes:          | 0                                          | 4,942,660               | Transm            | ission Control Protoc                        | ol/Internet Protocol. The            |               |       |
| Bytes:          |                                            | 4,942,660               | Transm<br>wide an | ission Control Protoc<br>ea network protocol | that provides communic               |               |       |
|                 |                                            |                         | Transm<br>wide an | ission Control Protoc                        | that provides communic               |               |       |
|                 |                                            |                         | Transm<br>wide an | ission Control Protoc<br>ea network protocol | that provides communic               |               |       |

Then set the IP address to a fixed IP

We suggest using 10.0.0.101 for the computer, with the 255.0.0.0 Subnet mask

| neral                        |                                                                                 |
|------------------------------|---------------------------------------------------------------------------------|
|                              | automatically if your network supports<br>eed to ask your network administrator |
| Obtain an IP address autom   | natically                                                                       |
| Use the following IP address | s:                                                                              |
| IP address:                  | 10 . 0 . 0 .101                                                                 |
| Subnet mask:                 | 255 . 0 . 0 . 0                                                                 |
| Default gateway:             | · · ·                                                                           |
| Obtain DNS server address    | automatically                                                                   |
| Use the following DNS serve  | er addresses:                                                                   |
| Preferred DNS server:        |                                                                                 |
| Alternate DNS server:        |                                                                                 |
|                              |                                                                                 |

## 10.2 XP setup

With Windows XP computer setup in classic mode, the Ethernet setup is done by the following procedure:

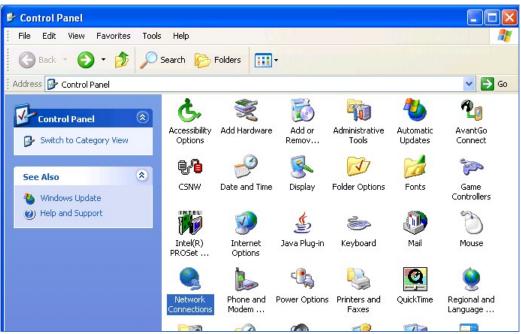

Go to the Control Panel and open the Network Connections.

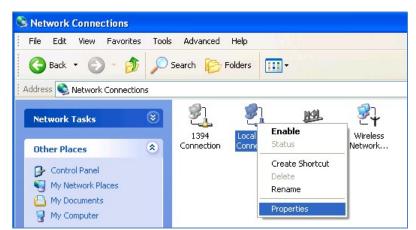

Right Click on the Local Area Connection Icon and select properties.

Scroll Down to the Internet Protocol TCP/IP selection and click on this icon.

Click on Properties button. Use following IP address: IP address 10.0.0.101 Subnet Mask 255.0.0.0

| appropriate IP settings.    | ed to ask your network administrator fo |
|-----------------------------|-----------------------------------------|
| Obtain an IP address autor  | natically                               |
| Use the following IP addres | SS:                                     |
| IP address:                 | 10 . 0 . 0 . 101                        |
| Subnet mask:                | 255.0.0.0                               |
| Default gateway:            |                                         |
| Obtain DNS server address   | s automatically                         |
| Use the following DNS serv  | ver addresses:                          |
| Preferred DNS server:       | · · ·                                   |
| Alternate DNS server:       | · · ·                                   |
|                             |                                         |

Press OK to accept entries.

It is sometimes necessary to reboot the computer to have the new address take effect.

If the BD3 Recording system unit was previously communicating with a computer with a different address, then the BD3 Recording system unit must be reset (power off then on) for the unit to communicate to the new address.

With Windows XP there is an additional Authentication Tab. The Authentication must be disabled to operate with the Sigma Recording system unit.

#### 10.3 Windows 2000 Ethernet Setup

With Windows 2000 computer this can be done by the following procedure:

Right Click on My Network Places and select Properties.

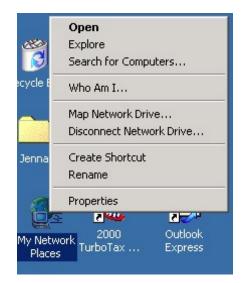

Figure 2.1 Network Properties

Right Click on an icon that corresponds to your network card and select Properties.

| nternet Protocol (TCP/IP) Propertie                                                                                 | es <b>?</b> X   |
|----------------------------------------------------------------------------------------------------|-----------------|
| General                                                                                                    |                 |
| You can get IP settings assigned autor<br>this capability. Otherwise, you need to a<br>the appropriate IP settings. |                 |
| O Obtain an IP address automatical                                                                                  | lly             |
| ┌                                                                                                    |                 |
| IP address:                                                                                                    | 10 . 0 . 0 .101 |
| Subnet mask:                                                                                                    | 255.0.0.0       |
| Default gateway:                                                                                                    |                 |
| C Obtain DNS server address autor                                                                                   | matically       |
| ┌                                                                                                    | dresses:        |
| Preferred DNS server:                                                                                               | · · ·           |
| Alternate DNS server:                                                                                               |                 |
|                                                                                                    | Advanced        |
|                                                                                                    | OK Cancel       |

Figure 2.2 IP configuration

Select Internet Protocol (TCP/IP) and click on Properties button. Use following IP address: IP address 10.0.0.101 Subnet Mask 255.0.0.0 Press OK to accept entries.

It is sometimes necessary to reboot the computer to have the new address take effect.

If the Sigma Recording system unit was previously communicating with a computer with a different address, then the Sigma Recording system unit must be reset (power off then on) for the unit to communicate to the new address.

#### 10.4 Firewall

It is important to disable all Firewalls on the computer. Third party firewall from Norton, McAfee or other companies can completely disable the operation of the BD3 Recording system unit. Typically the Firewall will allow the "ping" command to operate, but will block all other commands and messages.

There is a built in Firewall with Windows XP. This should be disabled. Go to the Advanced Menu of the Local Area Properties and disable the Firewall.

| General | Advanced                                                                                           |       |
|---------|----------------------------------------------------------------------------------------------------|-------|
| Interr  | net Connection Firewall                                                                            |       |
|         | Protect my computer and network by limiting or preven<br>access to this computer from the Internet | iting |
| Lear    | n more about <u>Internet Connection Firewall</u> .                                                 |       |
| Interr  | net Connection Sharing                                                                             |       |
|         | llow other network users to connect through this<br>omputer's Internet connection                  |       |
|         | llow other network users to control or disable the<br>nared Internet connection                    |       |
| Lear    | n more about Internet Connection Sharing.                                                          |       |
| Lear    | n more about <u>Internet Connection Sharing</u> .                                                  |       |

Typical Firewalls will ask if the program should be "blocked", always select "Unblock this program" if asked.

#### 10.5 TCP/IP Verification

To verify that the IP address is correct, select "Start", then "Run", then type in "CMD". This starts the command prompt in Windows (This is similar to the old DOS command prompt). Type the command "ipconfig". The current ip address 192.168.0.101 should be shown.

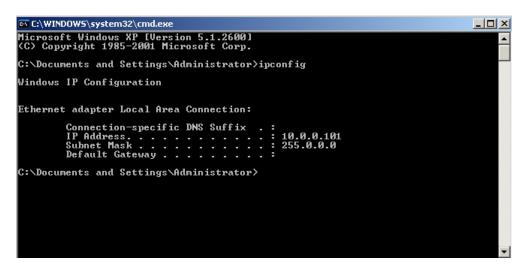

Viewing the Network Tab at the bottom of the Vscope program can also check the IP address.

| Comment   Record Info   Plot Info   Status   Errors   Communication                                                                      | Network            |
|----------------------------------------------------------------------------------------------------|--------------------|
| Adapter Desc: Intel(R) 82567LM Gigabit Network Connection - Packet S<br>IP Address: 10.0.0.101<br>IP Mask: 255.0.0.0<br>DHCP Enabled: No | Scheduler Miniport |

The Network Tab shows the current IP address detected by the Vscope program.

Also if the Bird Dog 3 unit was previously communicating with a computer with a different address, then the Bird dog 3 unit must be reset (power off then on) for the unit to communicate to the new address.

With some of the Windows versions there is an additional Authentication Tab. The Authentication must be disabled to operate with the Bird Dog 3 unit.

## 11 Wiring Documentaion

### 11.1 Bird Dog 3 Connector Wiring

### 11.1.1 Power LED -

Illuminates when power is applied to box.

Caution if Battery voltage drops below 11 volts, LED will light but Bird Dog 3 will not perform properly

#### 11.1.2 Three pin trigger Connector -

A– TB active – A B– TB return – B

Not Used with BD3 unit

#### 11.1.3 Power – 2 pin MS to X9 connector

A - +battery - A B - negative battery - B

The Bird Dog 3 unit has a bridge rectifier built into the power circuit, so the unit will power with either polarity on the battery connection. There are two internal fuses on the board to prevent damage to the unit. However, we still recommend using an external fast blow fuse of 2 amps.

The unit can be powered from any DC source supplying a minimum of 11 VDC to a maximum of 37 VDC.

#### 11.1.4 Ethernet – 10 base T

Standard Patch cable to Computer

## 11.1.5 4-pin GPS Connector

A......Battery +12 volts (supplies power to GPS receiver) B.....GPS RX (receives GPS data from GPS receiver) C.....GPS PPS D......Ground

An external GPS receiver can be connected to the 19 pin GPS connector using a PT06A-14-19P. The GPS receiver must be setup for

- 19200 baud
- \$GPGGA and \$GPRMC messages only

## 11.1.5 PT 22-55 connector

| PinSignal  | PinSignal   |
|------------|-------------|
| ACh 1 pos  | bCh 13 pos  |
| BCh 1 neg  | cCh 13 neg  |
| CCh 2 pos  | dCh 14 pos  |
| DCh 2 neg  | eCh 14 neg  |
| ECh 3 pos  | fCh 15 pos  |
| FCh 3 neg  | gCh 15 neg  |
| GCh 4 pos  | hCh 16 pos  |
| HCh 4 neg  | iCh 16 neg  |
| JCh 5 pos  | jCh 17 pos  |
| KCh 5 neg  | kCh 17 neg  |
| LCh 6 pos  | mCh 18 pos  |
| MCh 6 neg  | nCh 18 neg  |
| NCh 7 pos  | pCh 19 pos  |
| PCh 7 neg  | qCh 19 neg  |
| RCh 8 pos  | rCh 20 pos  |
| SCh 8 neg  | sCh 20 neg  |
| TCh 9 pos  | tCh 21 pos  |
| UCh 9 neg  | uCh 21 neg  |
| VCh 10 pos | vCh 22 pos  |
| WCh 10 neg | wCh 22 neg  |
| XCh 11 pos | xCh 23 pos  |
| YCh 11 neg | yCh 23 neg  |
| ZCh 12 pos | zCh 24 pos  |
| aCh 12 neg | AACh 24 neg |
|            |             |

## 11.2 Bird Dog 3 – GeoTest ver 3 Cable –

Geophone Plus -(Ch1 +) - Pin A

Geophone Minus (Ch1-) – Pin B

Pin C - Ref connected to 611 ohm resistor connected to Pin D

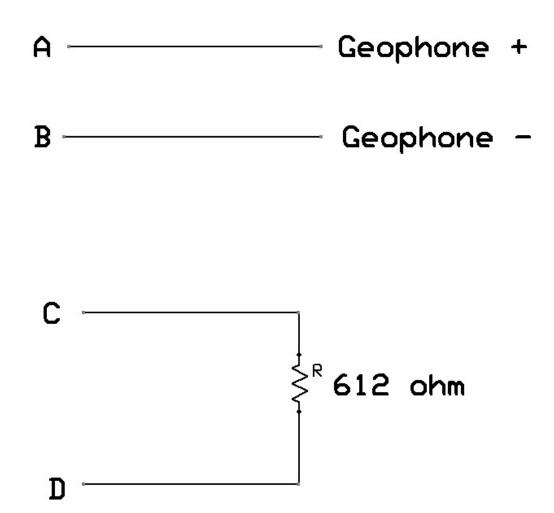

## 11.3 Bird Dog 3 – GeoTest ver 4 Cable –

Geophone1 Plus - (Ch1 +) - Pin A

Geophone1 Minus - (Ch1-) - Pin B

Geophone1 Plus - (Ch2 +) - Pin C

Geophone1 Minus - (Ch2-) - Pin D

Geophone1 Plus - (Ch3 +) - Pin E

Geophone1 Minus - (Ch3-) - Pin F